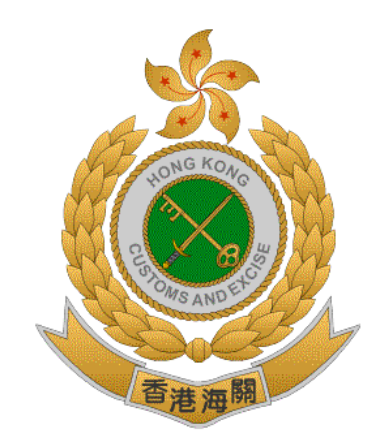

# 香港海關

# 香港特別行政區政府

# 道路貨物資料系統 **(ROCARS)**

# 網上示範 ─ 付運人**/**代理人提交貨物資料

版本 **1.0**

# **2019** 年 **8** 月

© 香港海關 香港特別行政區政府

這份文件的內容為香港海關的財產,未經香港海關的明文批准,

不得轉載全部或部分文件內容。

# 修改記錄

此版本所包括的修改:-

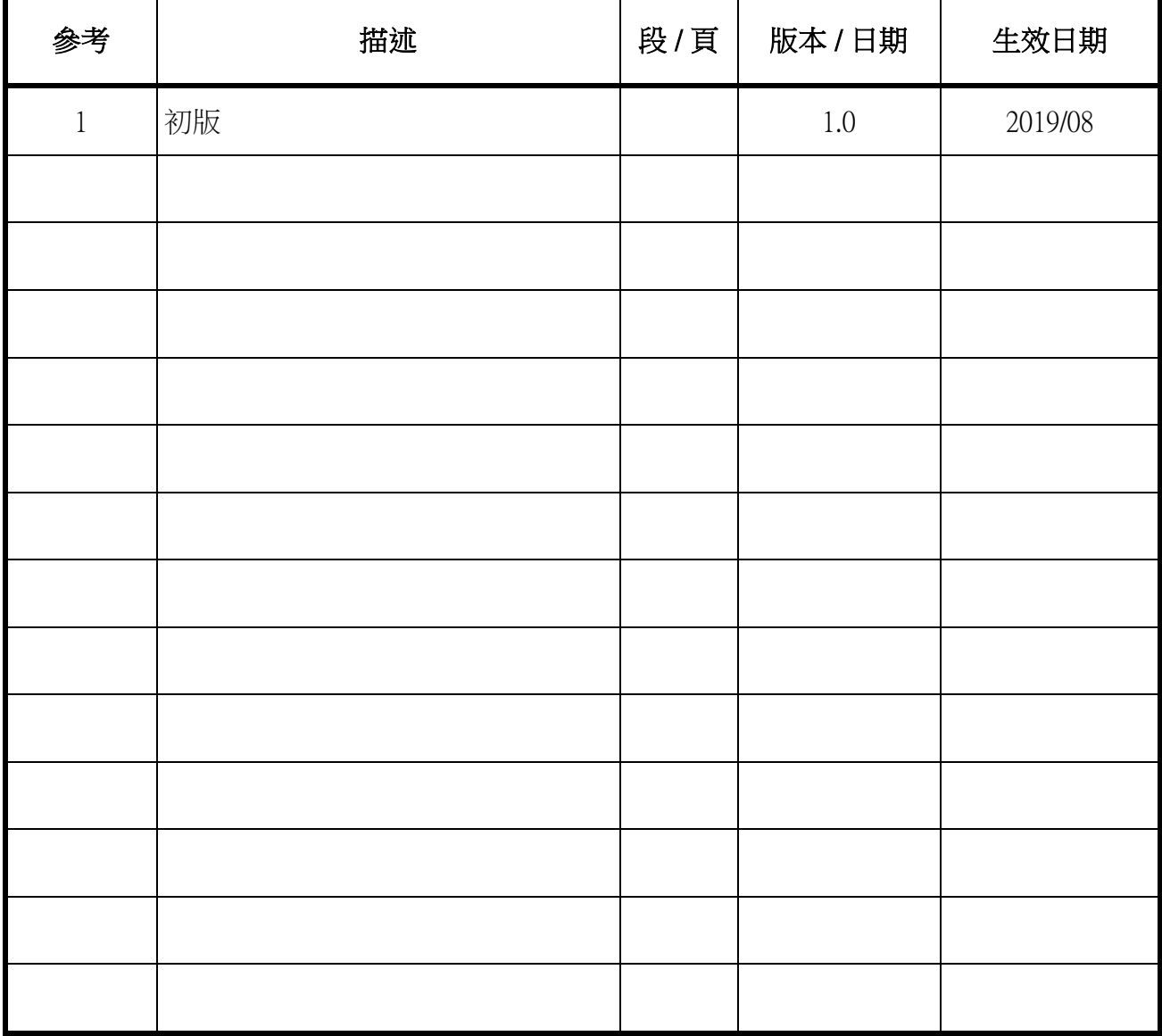

# 網上示範 - 付運人/代理人提交貨物資料

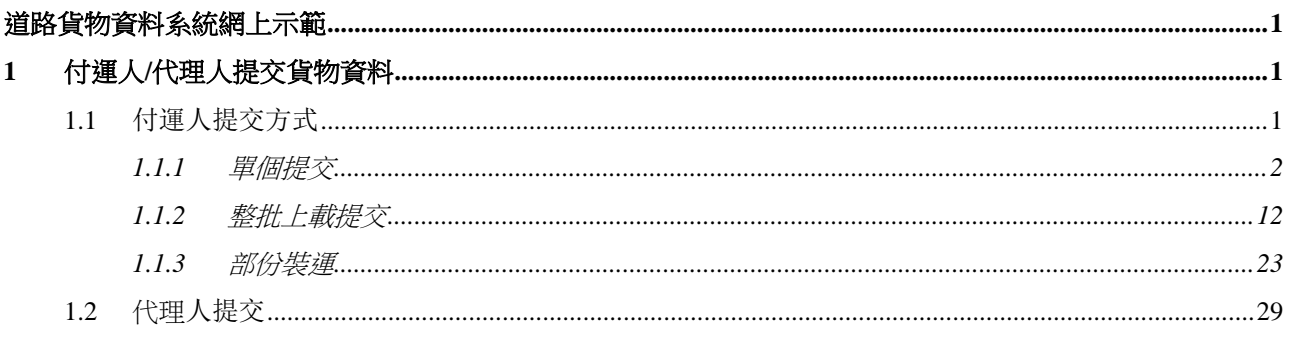

# <span id="page-3-0"></span>道路貨物資料系統網上示範

- <span id="page-3-1"></span>**1** 付運人**/**代理人提交貨物資料
- <span id="page-3-2"></span>**1.1** 付運人提交方式
	- 1. 在功能列上按 <mark>提交 </mark>鍵進入貨物資料提交畫面 2. 按 <sup>新增</sup> 鍵進入資料輸入畫面。

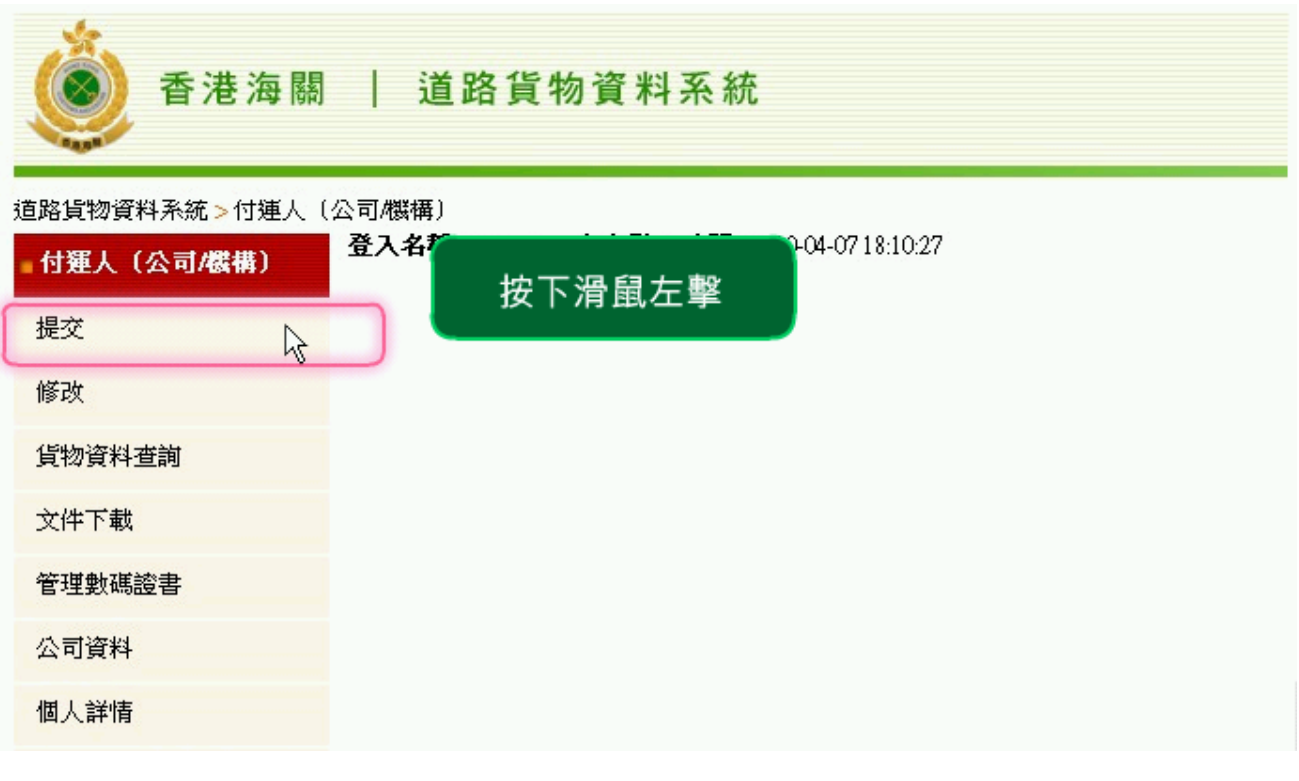

#### 圖表 **1:** 提交貨物資料

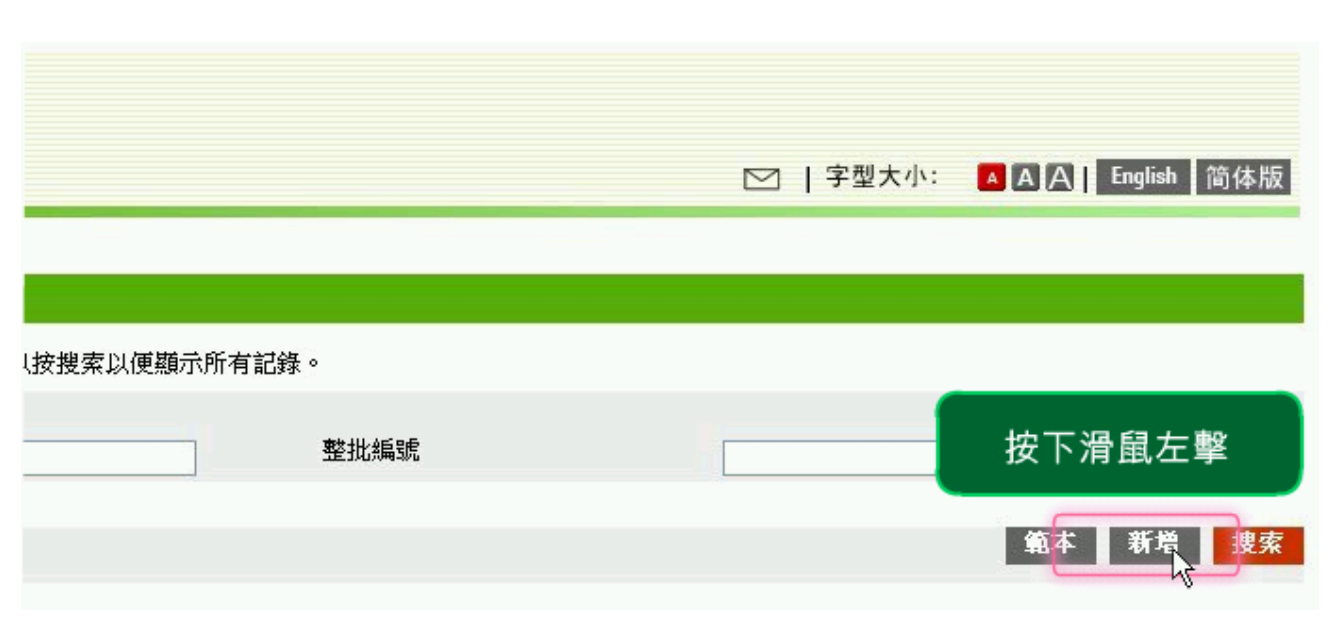

## 圖表 **2:** 提交貨物資料

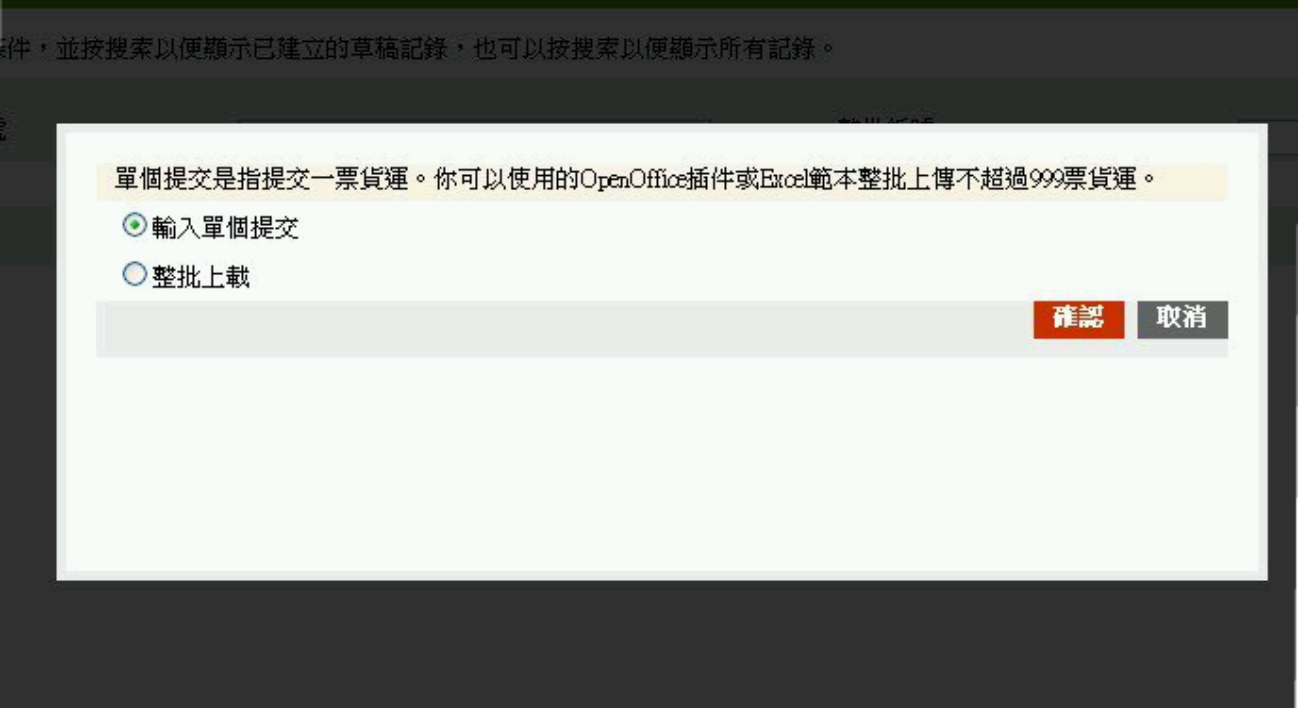

## 圖表 **3:** 提交貨物資料

#### <span id="page-4-0"></span>**1.1.1** 單個提交

#### **1.1.1.1** 單個提交

- 1. 選擇 "單個提交 (Input Single Submission)" 後,按 <mark>確認</mark> 鍵。
- 2. 輸入發貨人及收貨人等資料。

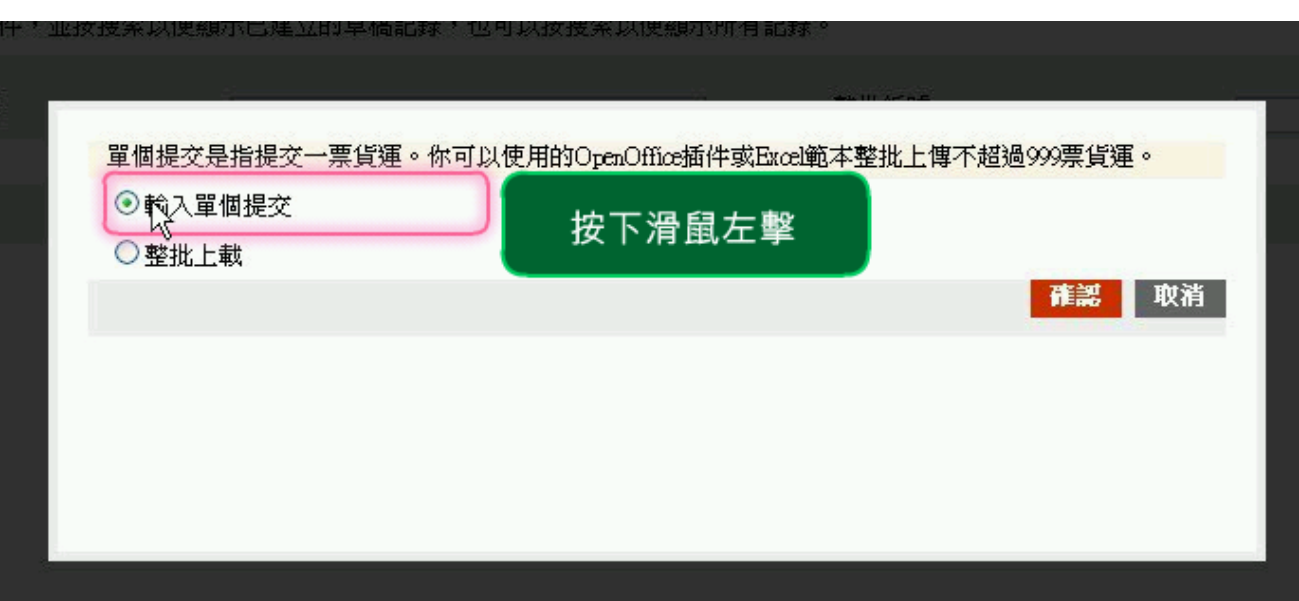

## 備註:\* 欄位為必須輸入的 8 項資料

## 圖表 **4:** 提交貨物資料 **-** 單個提交

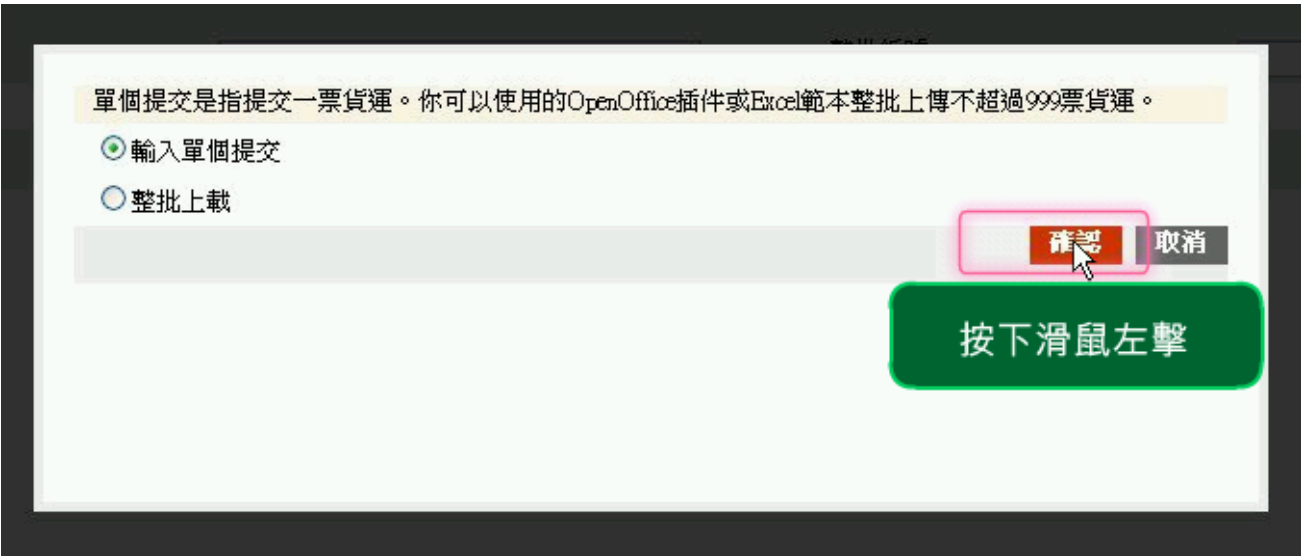

#### 圖表 **5:** 提交貨物資料 **-** 單個提交

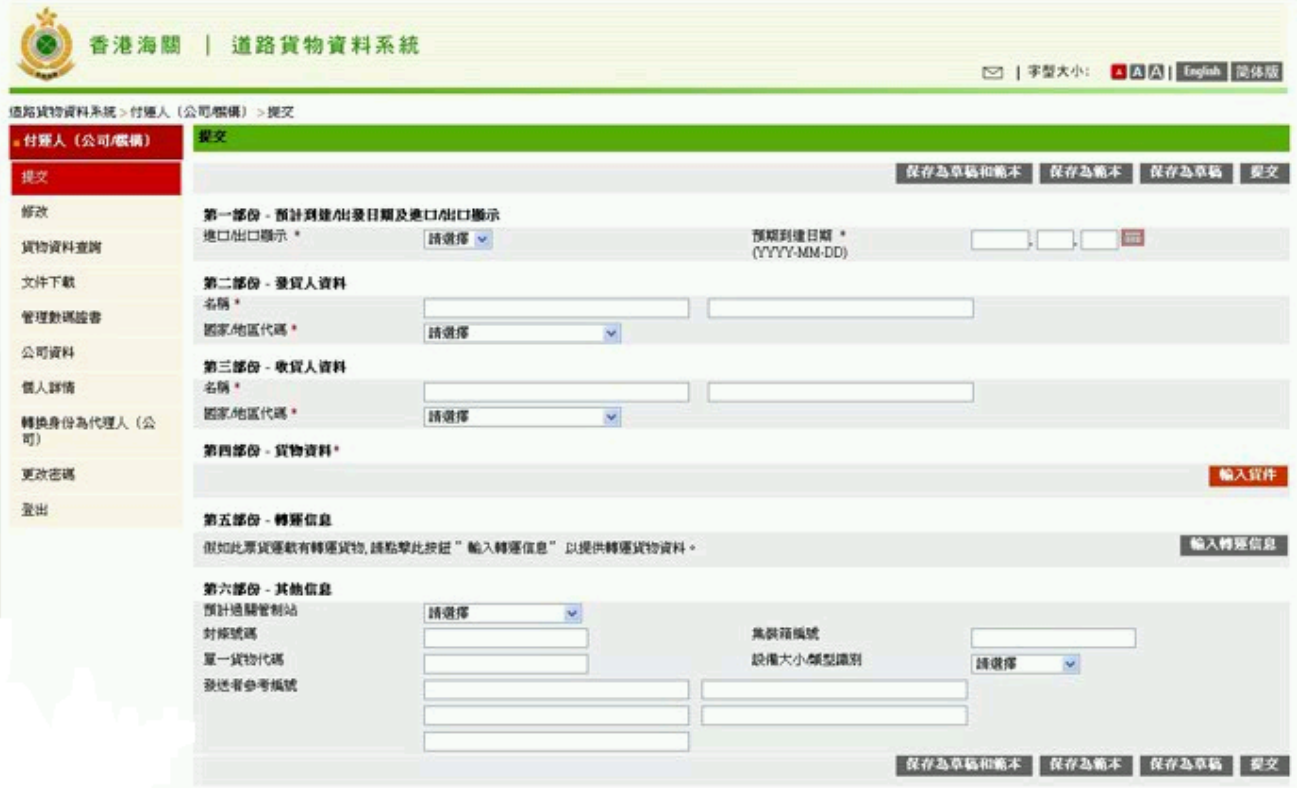

#### 圖表 **6:** 提交貨物資料 **-** 單個提交

#### **1.1.1.2** 提交貨物說明

- 1. 按 <sup>輸入貸件</sup> 鍵輸入貨物說明 / 包裝 / 重量 / 出入口證 (如需要) 等 資料。
- 2. 按 <sup>輸入</sup> 鍵,系統會顯示訊息確認已經輸入了的貨物資料,在完成 加入貨物資料後按<mark>產認</mark> 鍵。

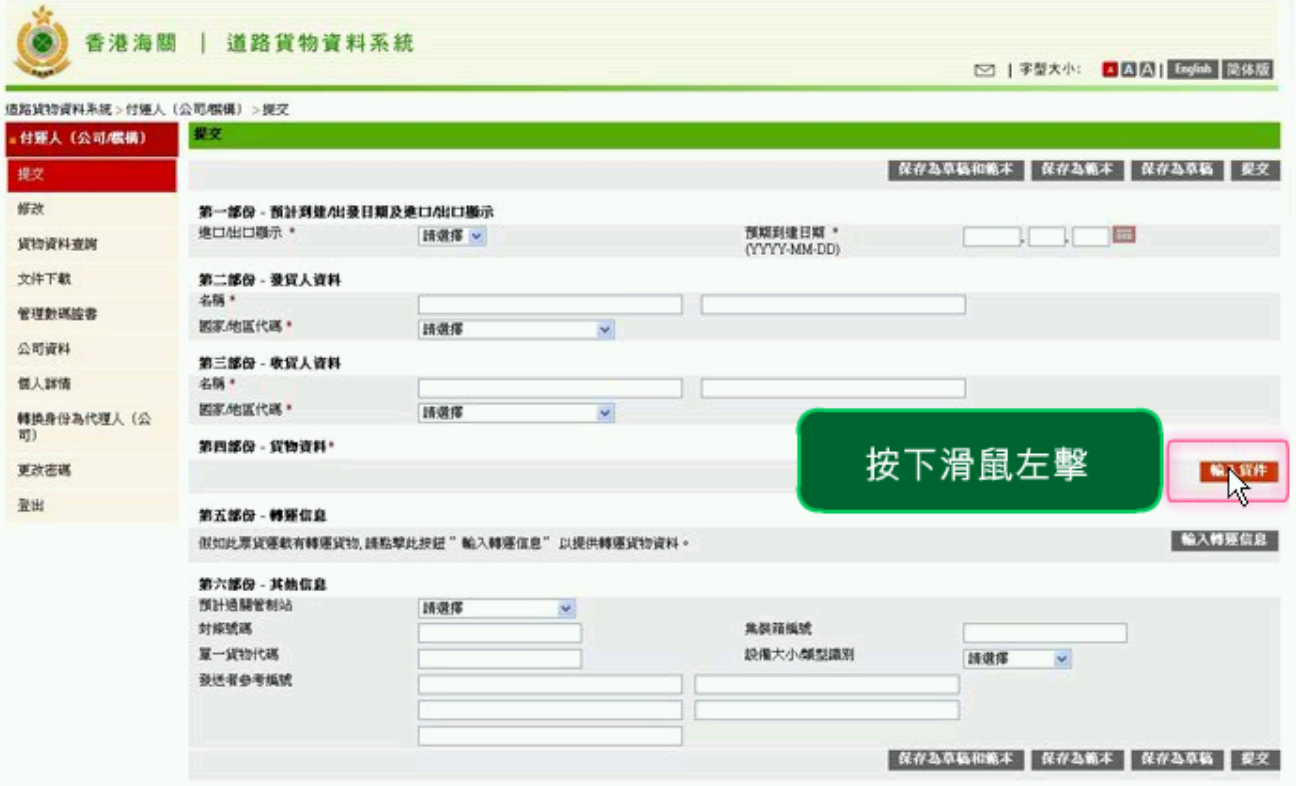

## 圖表 **7:** 提交貨物資料 **-** 提交貨物說明

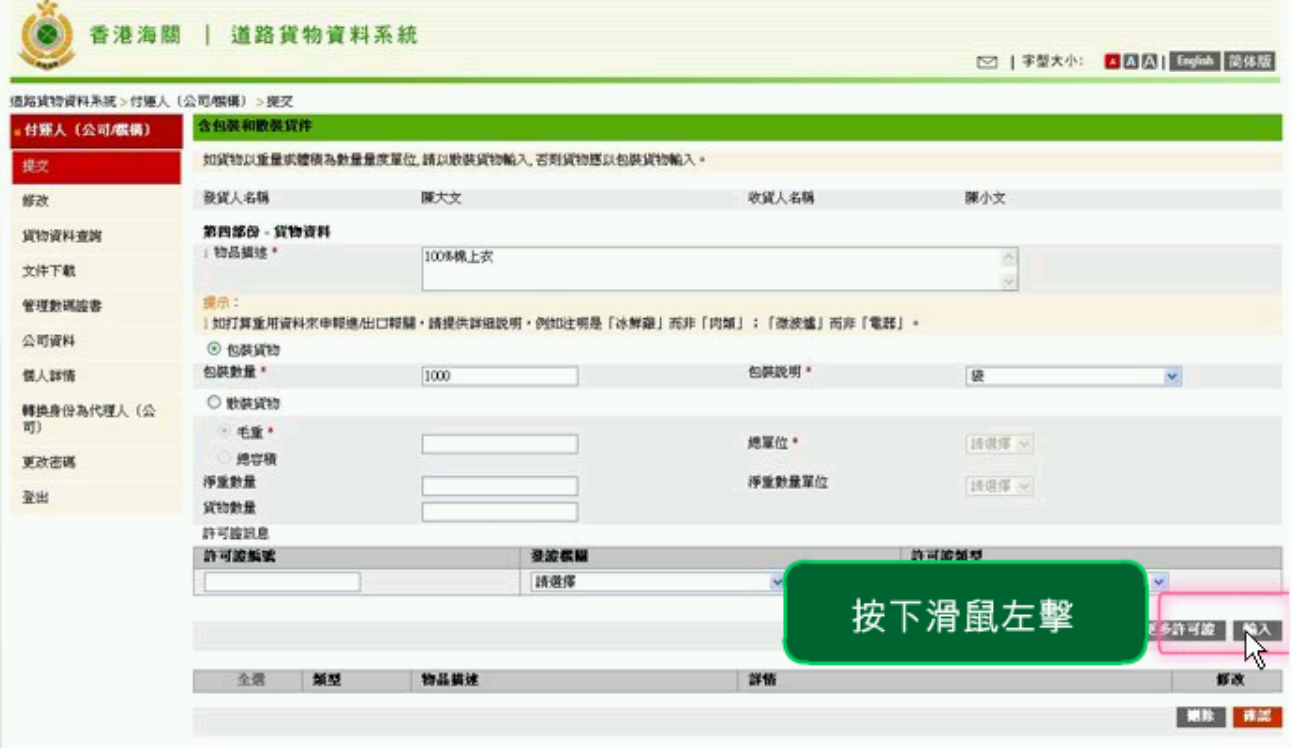

## 圖表 **8:** 提交貨物資料 **-** 提交貨物說明

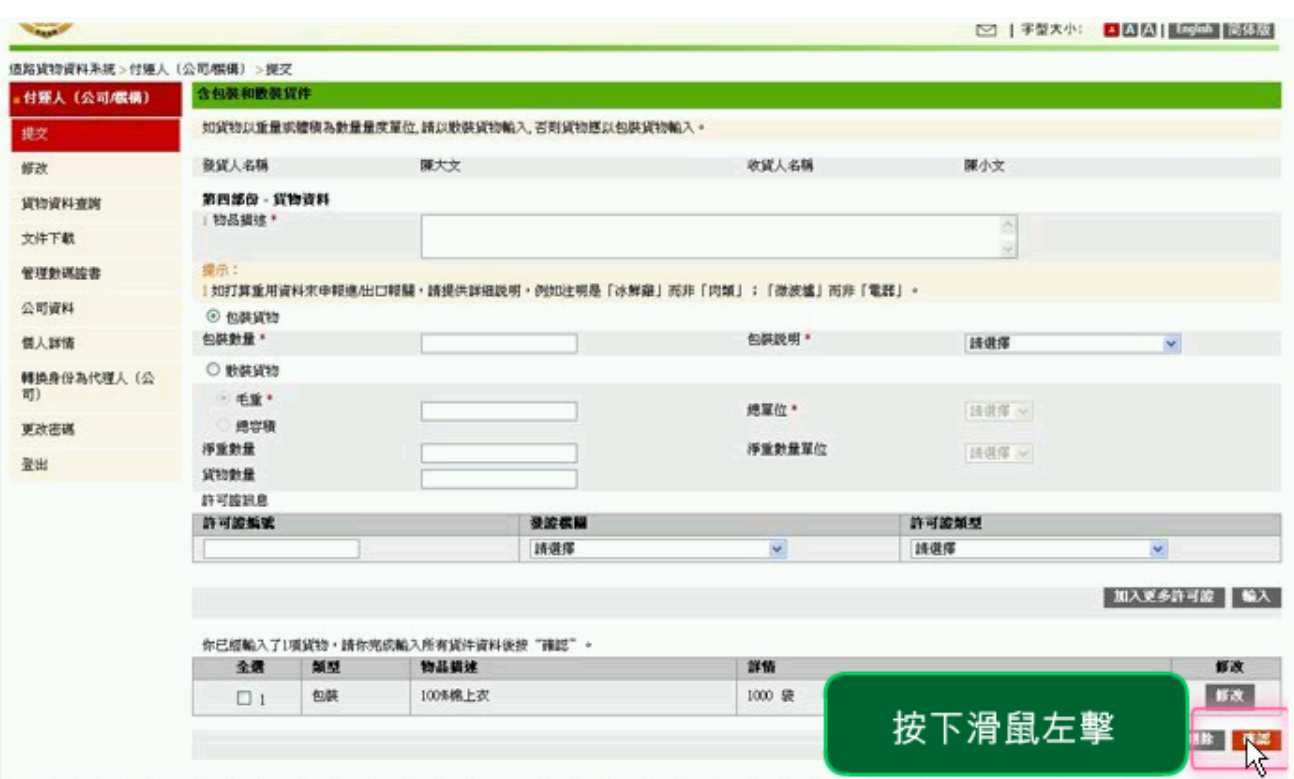

# 圖表 **9:** 提交貨物資料 **-** 提交貨物說明

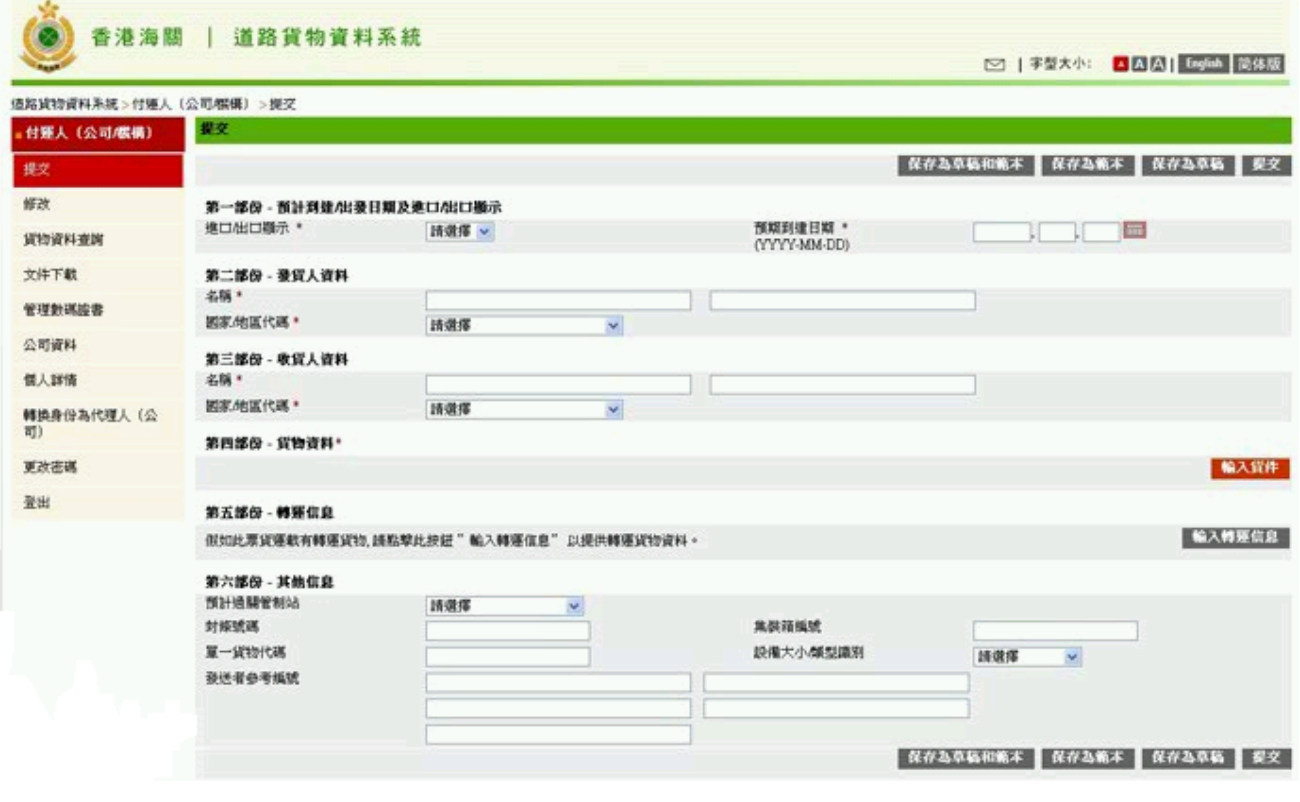

# 圖表 **10:** 提交貨物資料 **-** 提交貨物說明

#### **1.1.1.3** 提交資料

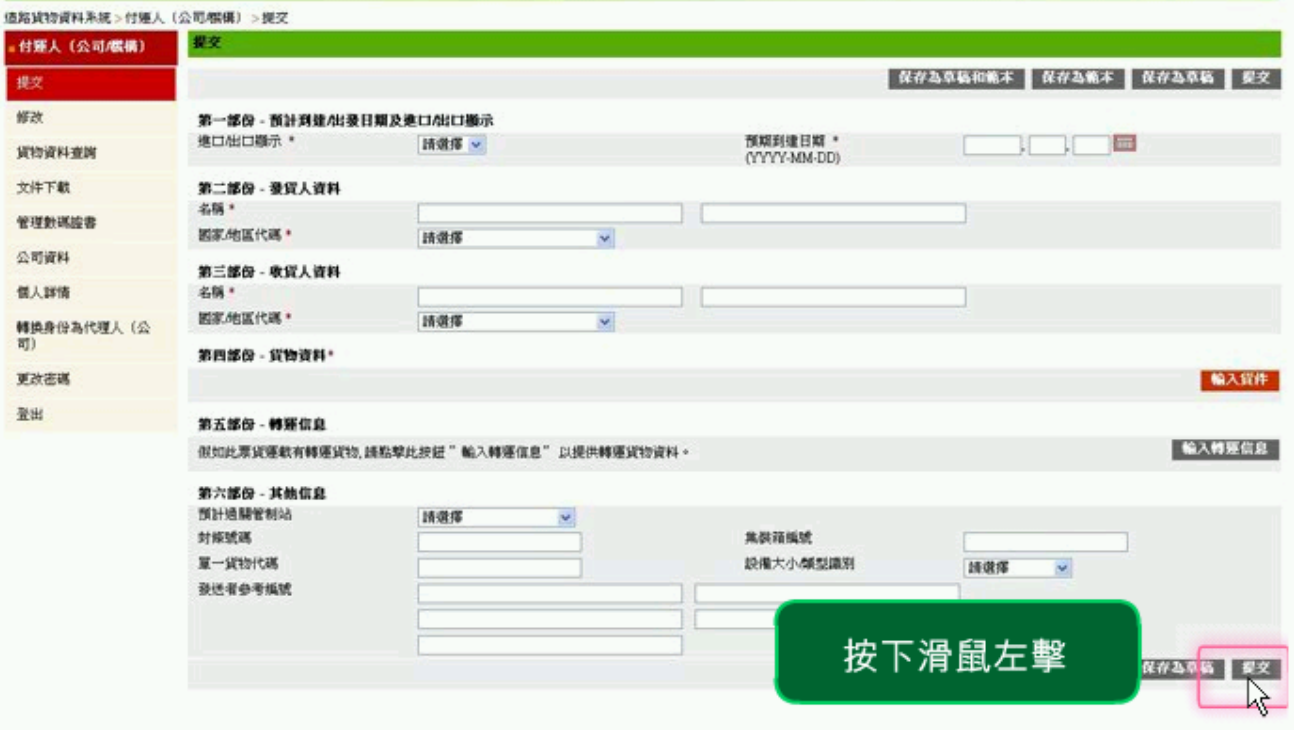

# 1. 請在完成輸入所有貨物資料後按 <sup>提交</sup> 鍵提交貨物資料。

## 圖表 **11:** 提交貨物資料

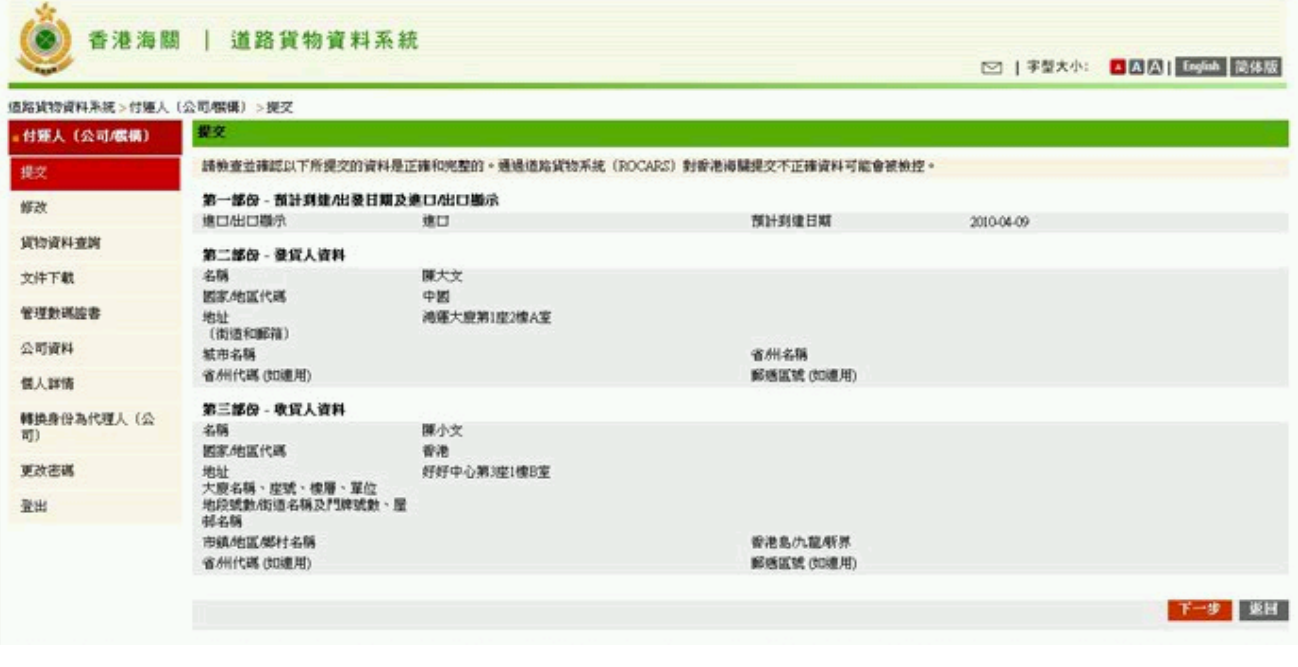

## 圖表 **12:** 提交貨物資料

大家。

#### **1.1.1.4** 檢視已輸入的資料

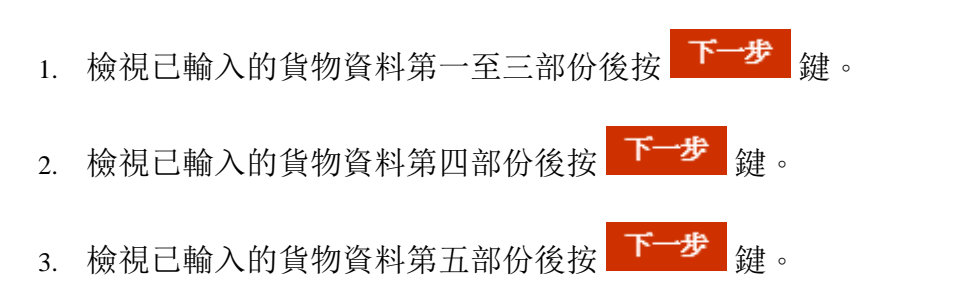

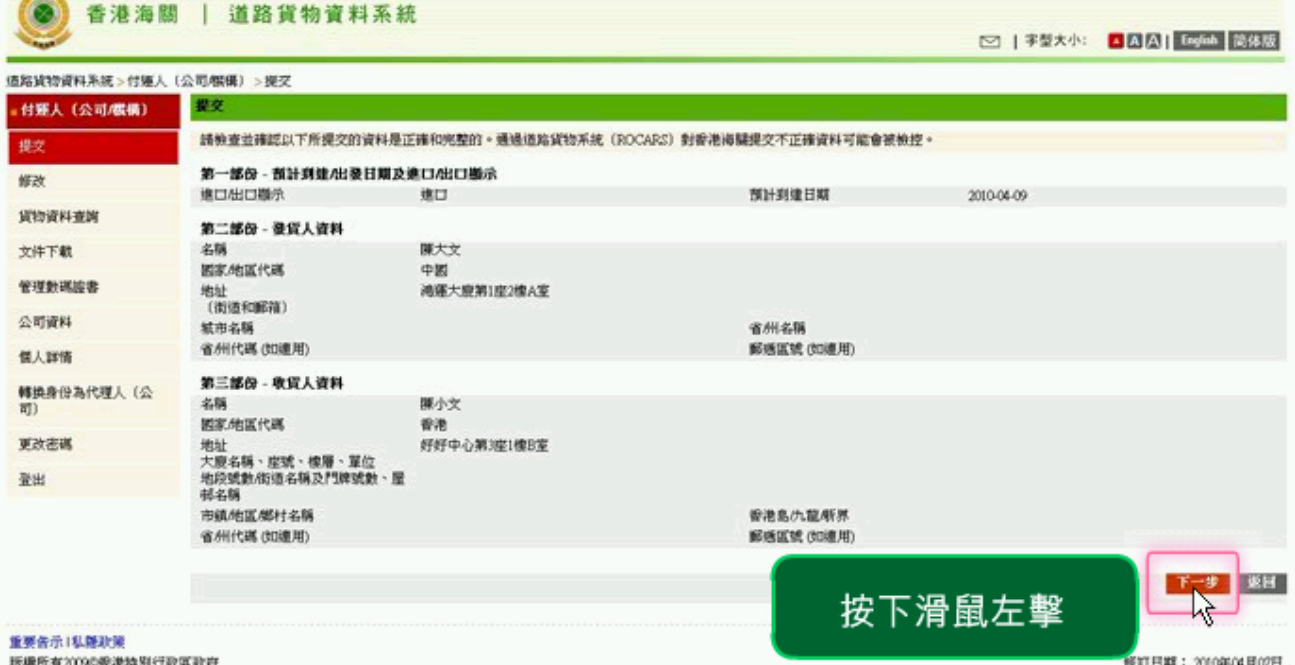

#### 圖表 **13:** 提交貨物資料 **-** 檢視已輸入的資料

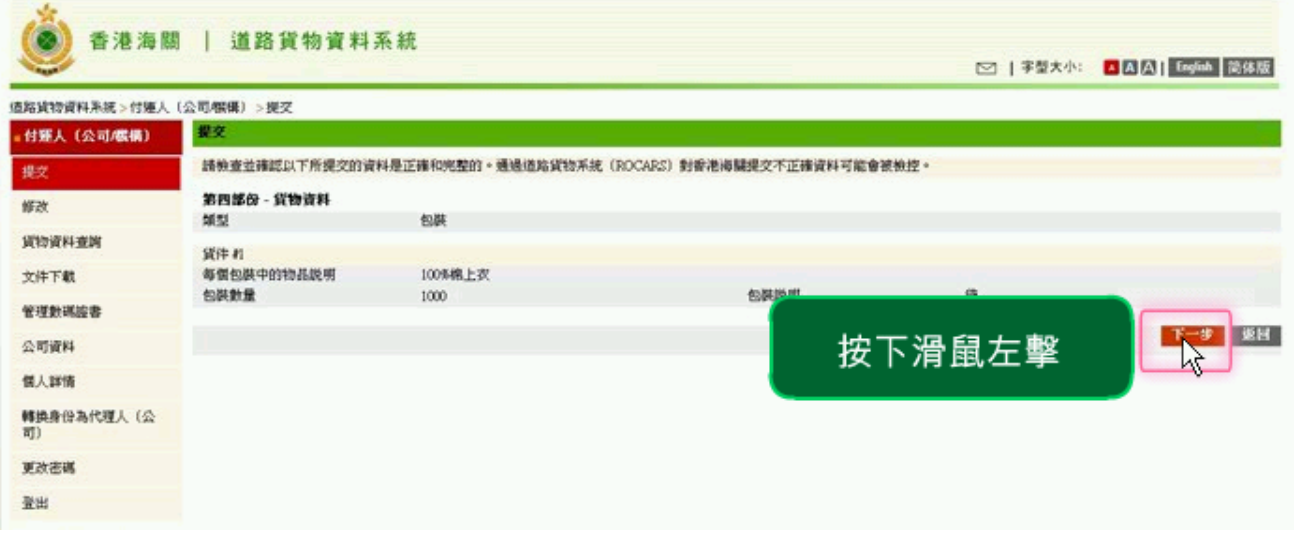

## 圖表 **14:** 提交貨物資料 **-** 檢視已輸入的資料

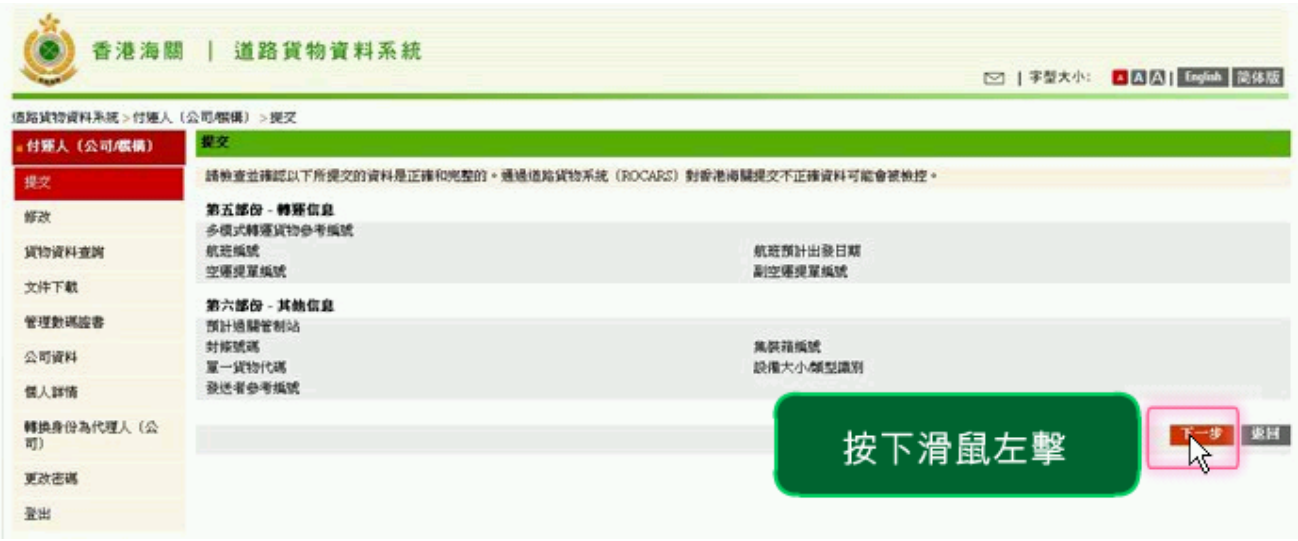

#### 圖表 **15:** 提交貨物資料 **-** 檢視已輸入的資料

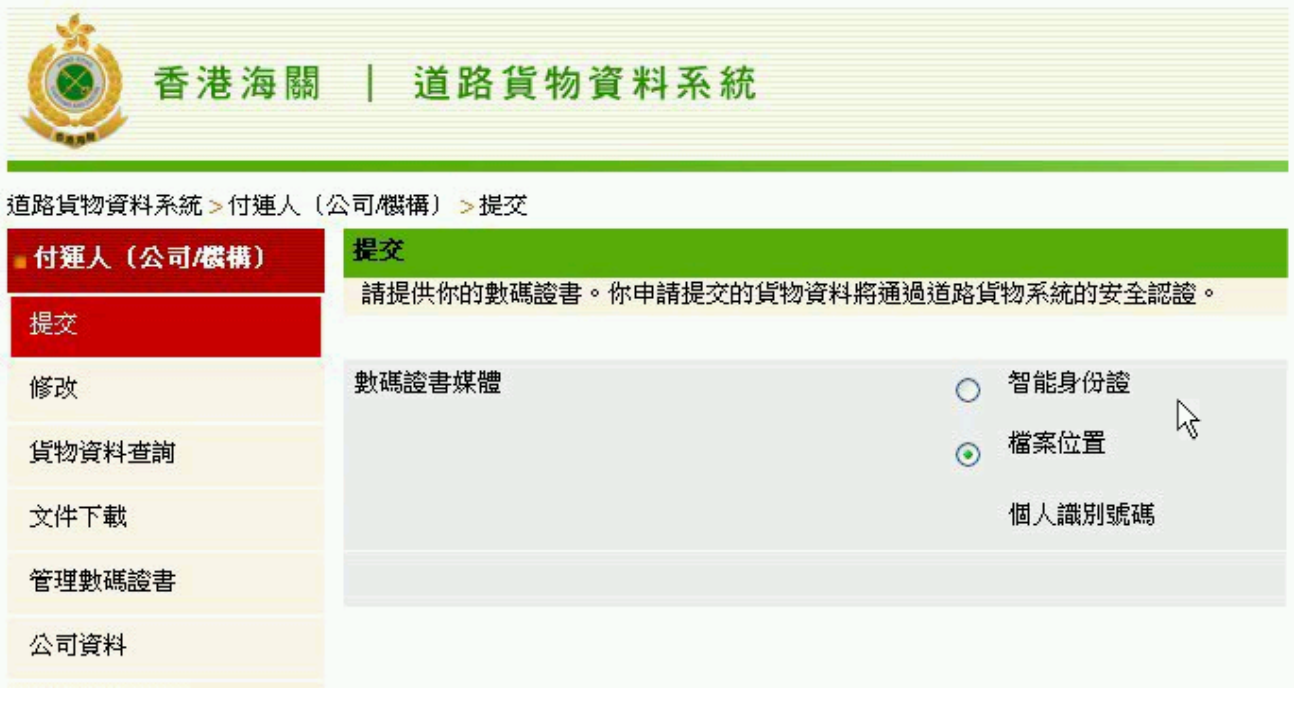

## 圖表 **16:** 提交貨物資料 **-** 檢視已輸入的資料

#### **1.1.1.5** 數碼證書簽署

- 1. 按 <sup>選擇數碼證書</sup> 鍵揀選已申請之數碼證書, 按 <sup>簽署</sup> 鍵進行數 碼證書簽署。
- 2. 完成提交,付運人應按 <sup>列印</sup> 键打印資料(海關貨物編號及貨物說明) 並將其轉交予貨車司機。

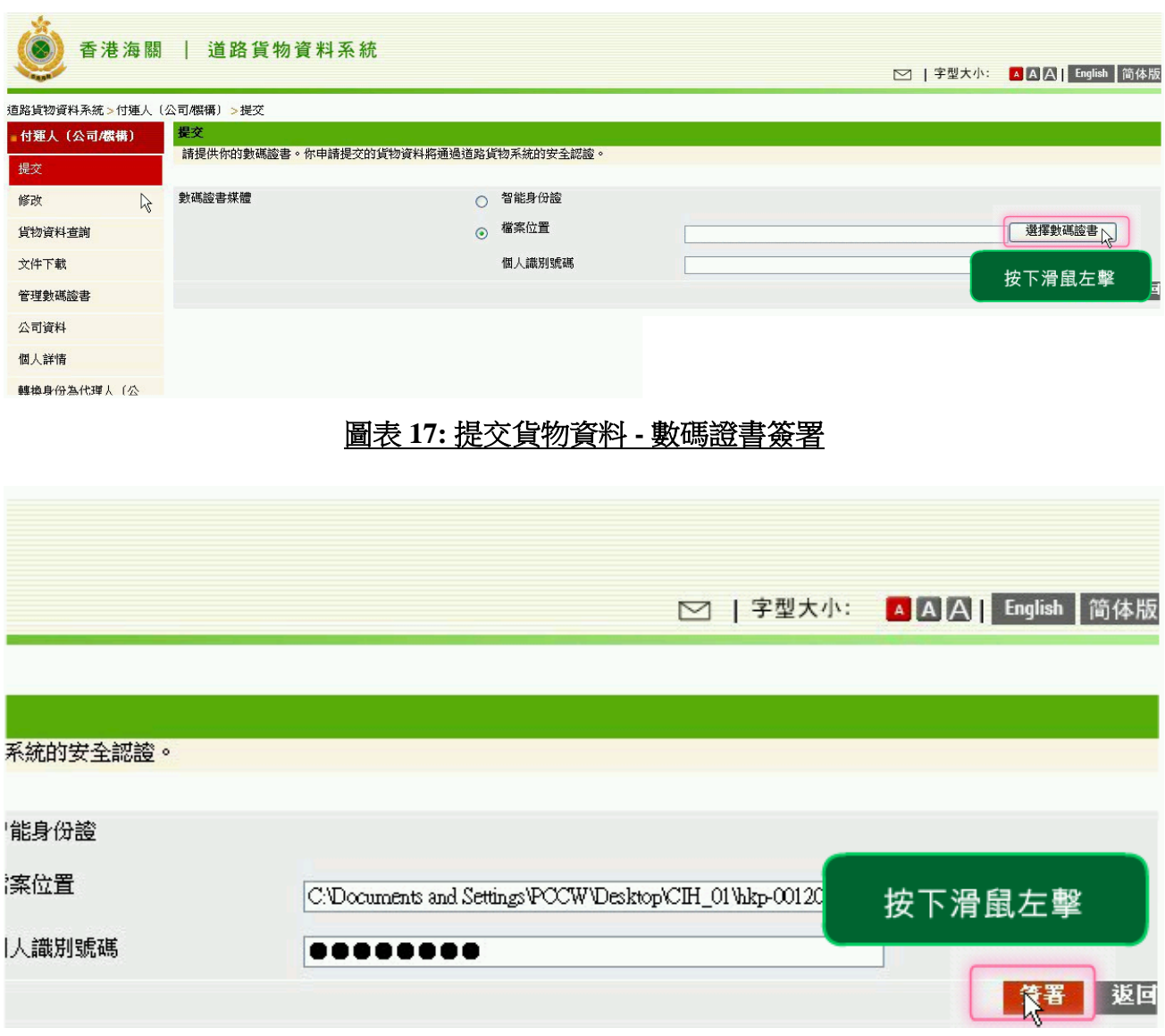

# 圖表 **18:** 提交貨物資料 **-** 數碼證書簽署

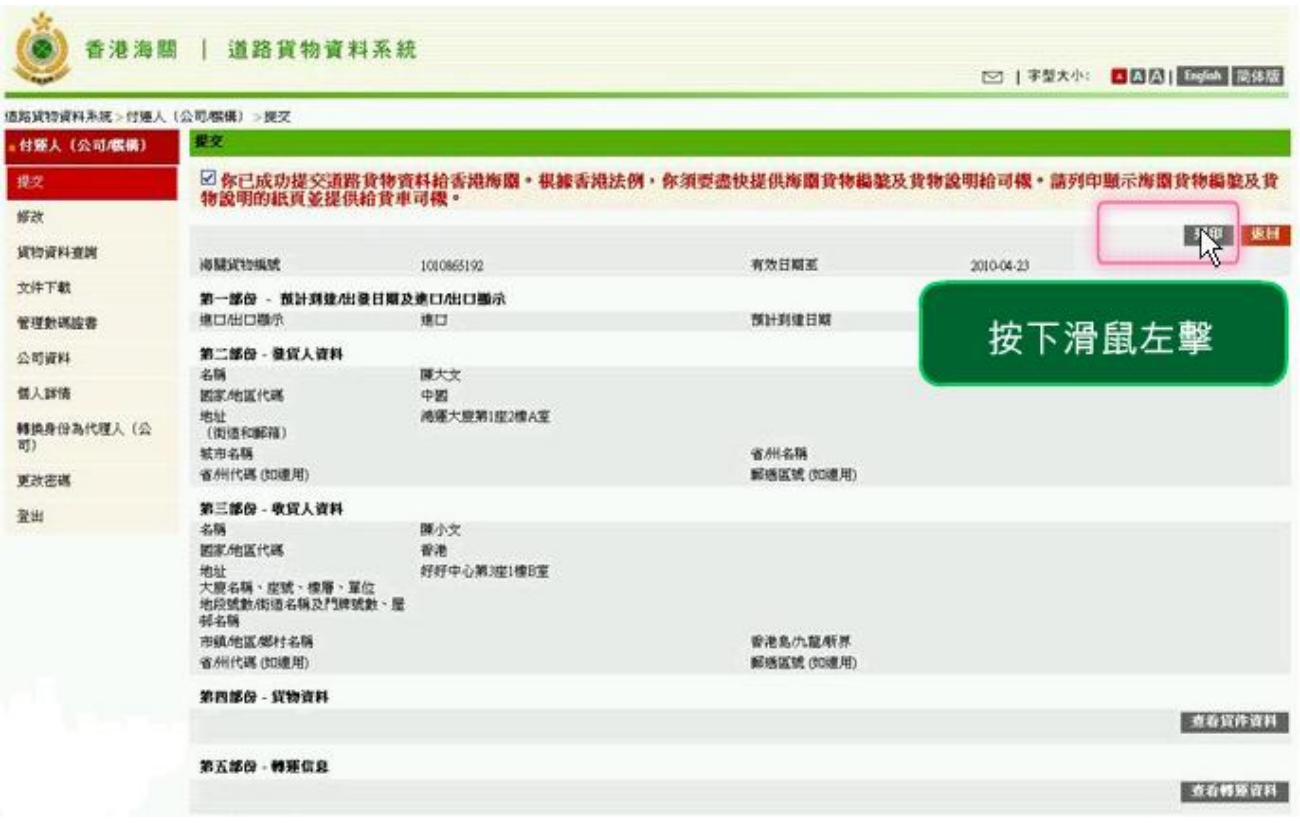

# 圖表 **19:** 提交貨物資料 **-** 數碼證書簽署

#### <span id="page-14-0"></span>**1.1.2** 整批上載提交

#### **1.1.2.1** 整批上載提交

1. 如欲以 "整批上載提交模式 (Upload Consignment in Batch)" 提交貨物 資料,選擇"整批上載"後,按<sup>確認</sup>鍵。

(使用者需先準備上載資料的"OPEN OFFICE"或"EXCEL" 範本,範本 可於 ROCARS 網頁下載)

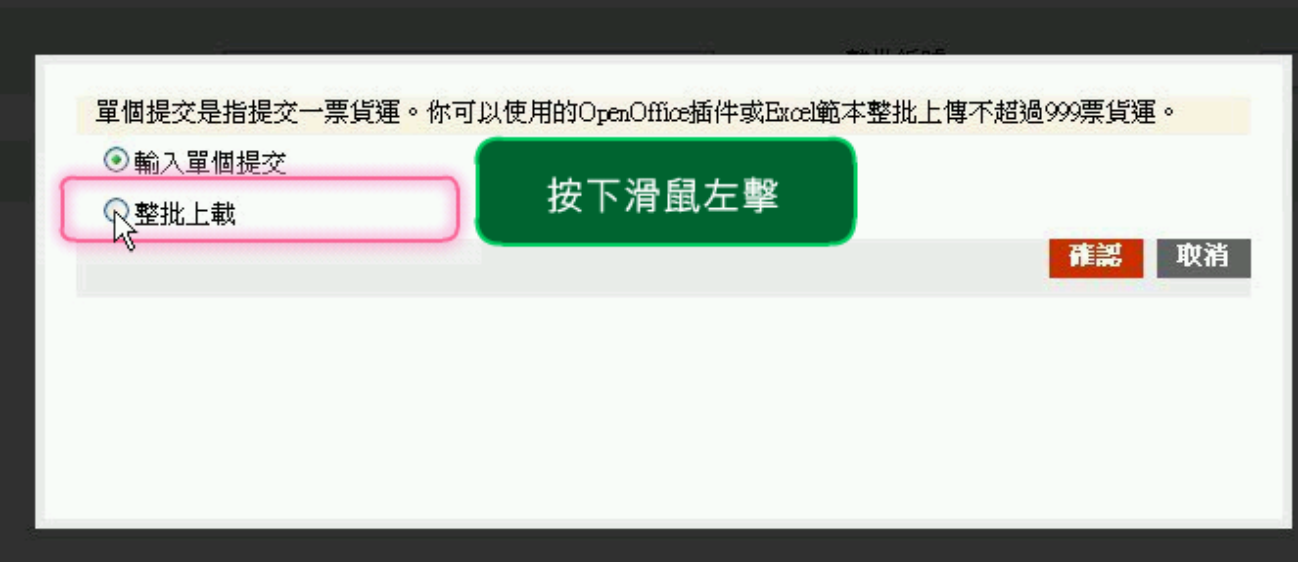

## 圖表 **20:** 提交貨物資料 **-**整批上載提交

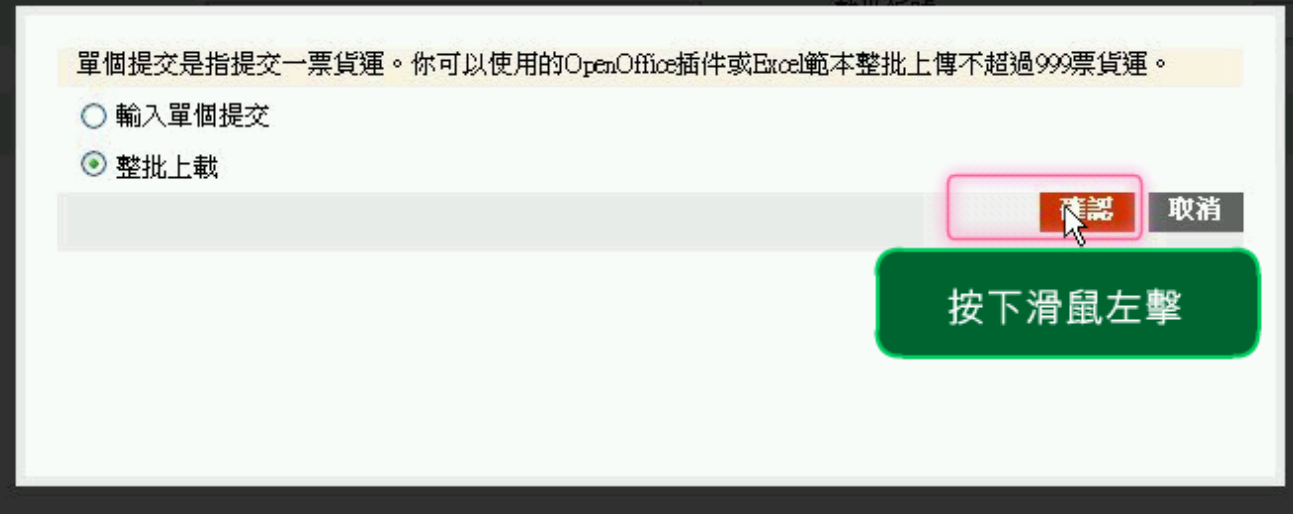

## 圖表 **21:** 提交貨物資料 **-**整批上載提交

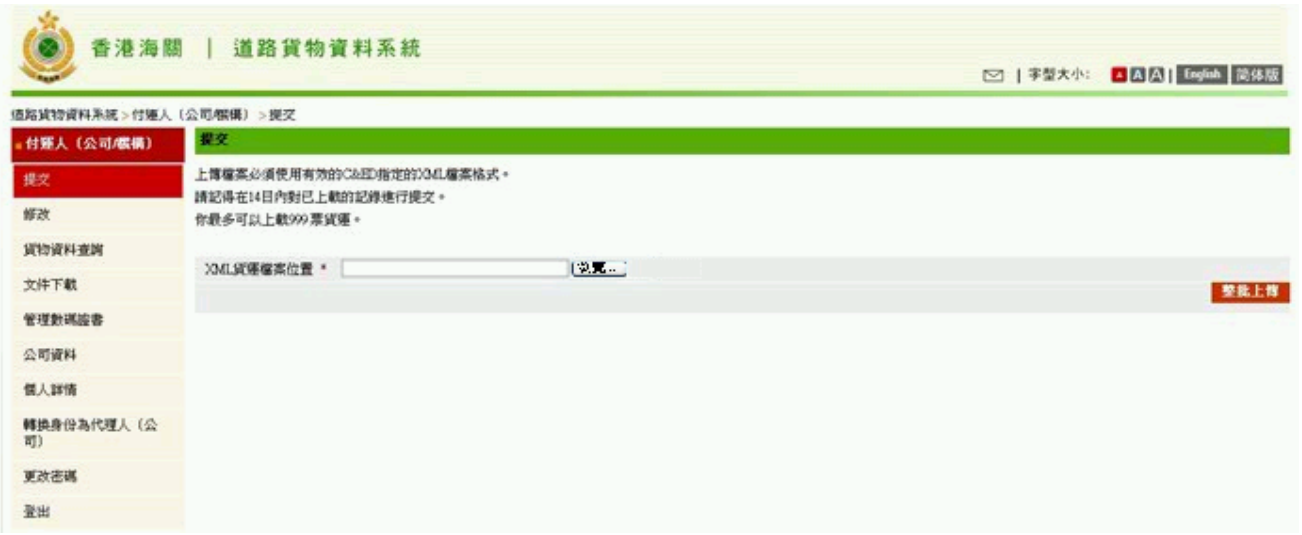

#### 圖表 **22:** 提交貨物資料 **-**整批上載提交

- 2. 在 "OPEN OFFICE" 或 "EXCEL" 完 成 資 料 輸 入 後 , 按 Finish **L**\_\_\_<br>鍵儲存檔案為系統認可格式 .XML。
- 3. 按 <sup>[瀏覽…]</sup> 鍵瀏覽已準備的貨物資料 (.XML 檔案), 按 <mark>整批上载</mark> 鍵 上載檔案。
- 4. 系統會顯示已上載的貨物資料,使用者可揀選每項貨物記錄,按 鍵檢視資料。

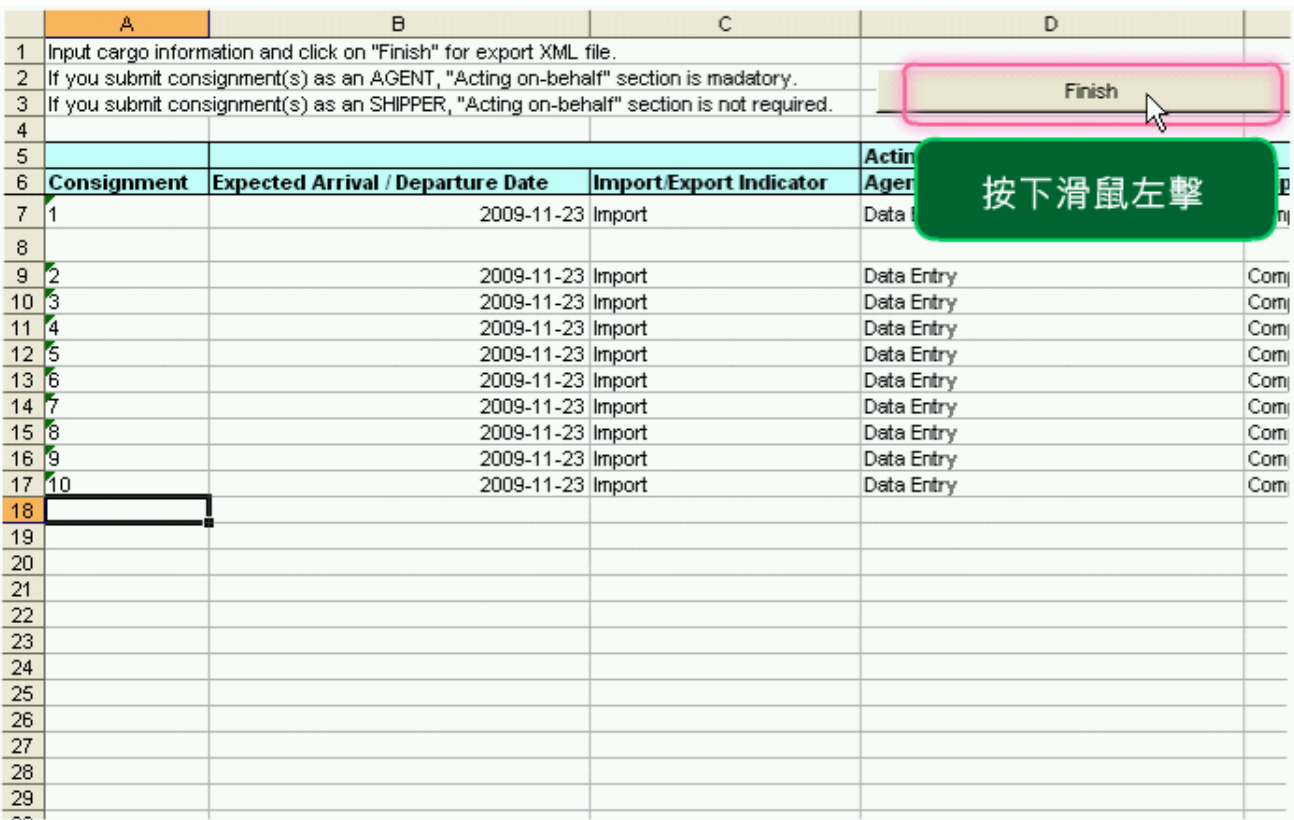

#### 圖表 **23:** 提交貨物資料 **-** 整批上載提交

#### 香港海關 | 道路貨物資料系統 道路貨物資料系統 > 付運人 (公司/機構) > 提交 提交 付運人 (公司/機構) 上傳檔案必須使用有效的C&ED指定的XML檔案格式。 提交 請記得在14日內對已上載的記錄進行提交。 修改 你最多可以上載999票貨運。 按下滑鼠左擊 貨物資料查詢 ||瀏覽... XML貨運檔案位置 \* R 文件下載 管理數碼證書

#### 圖表 **24:** 提交貨物資料 **-** 整批上載提交

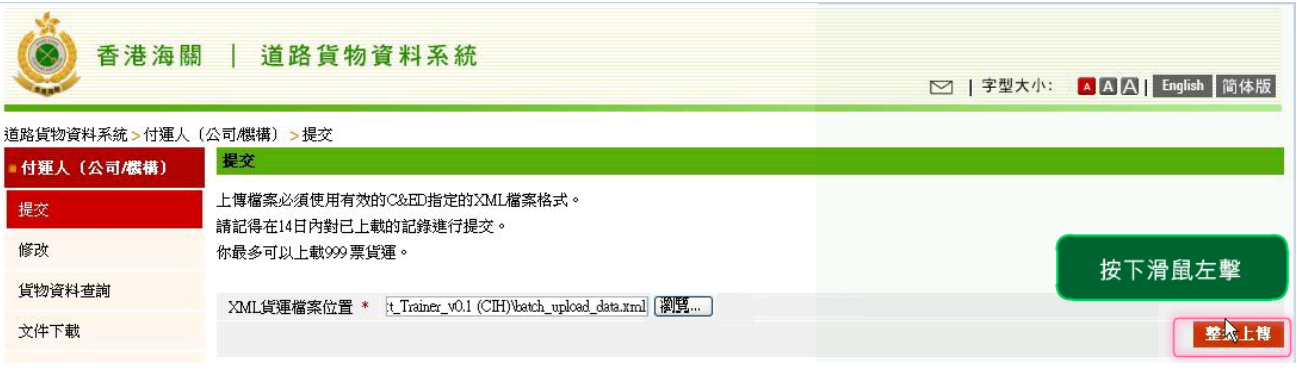

#### 圖表 **25:** 提交貨物資料 **-** 整批上載提交

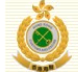

香港海關 | 道路貨物資料系統

**⊠ |字型大小: AAA| English 简体版** 

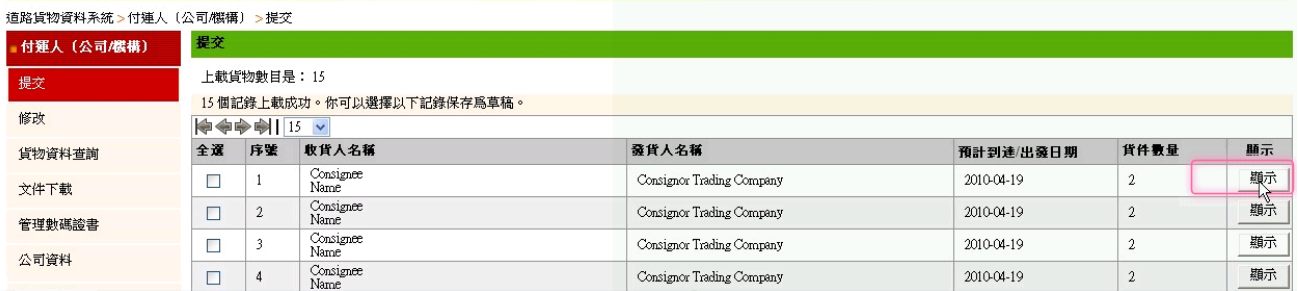

## 圖表 **26:** 提交貨物資料 **-** 整批上載提交

- 5. 按 <sup>全選</sup> 揀選所有貨物 (使用者亦可以只揀選個別貨物記錄)。
- 6. 按 <mark>保存為草商</mark> 鍵, 系統會自動產生一個整批編號, 使用者必須記低此 編號作整批貨物提交之用。

7. 
$$
\frac{1}{2}
$$
 **Ans**  $\frac{1}{2}$ 

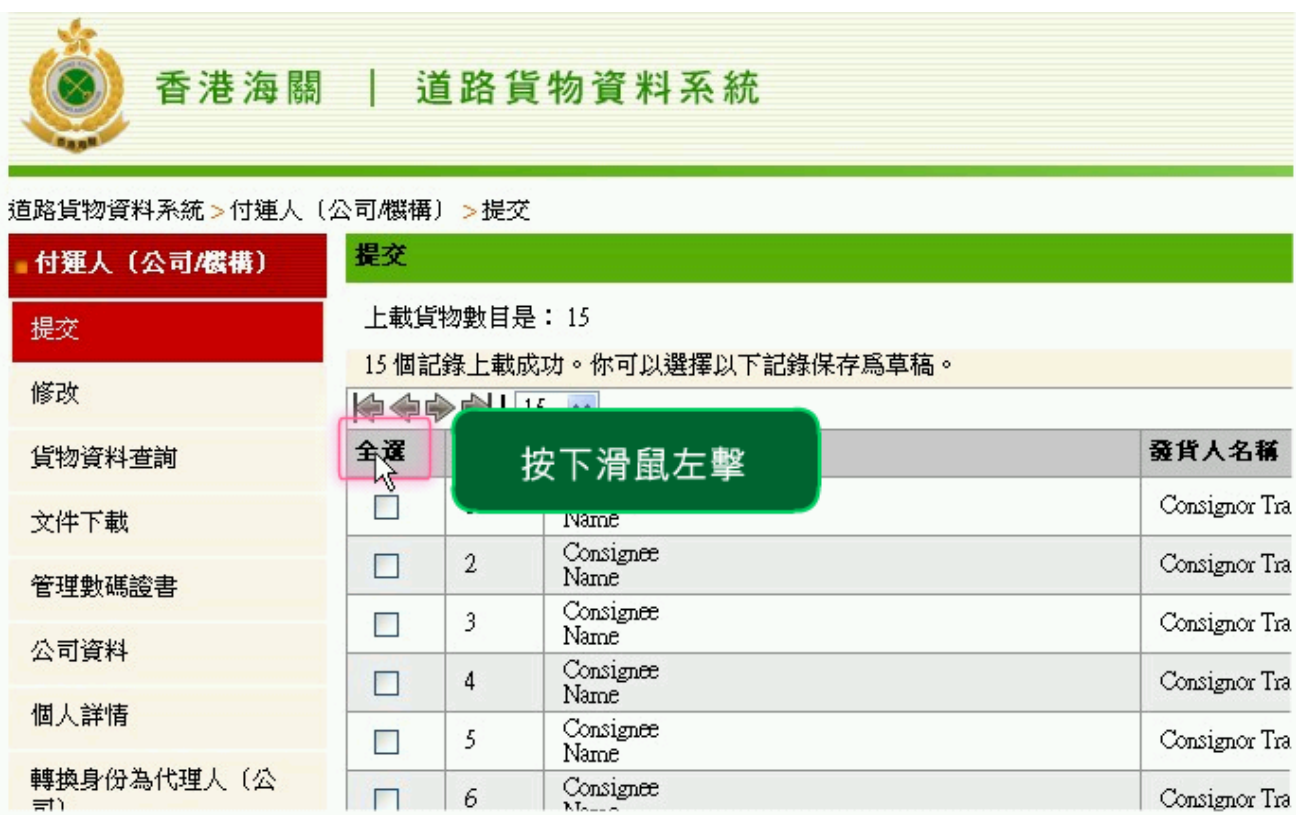

# 圖表 **27:** 提交貨物資料 **-** 整批上載提交

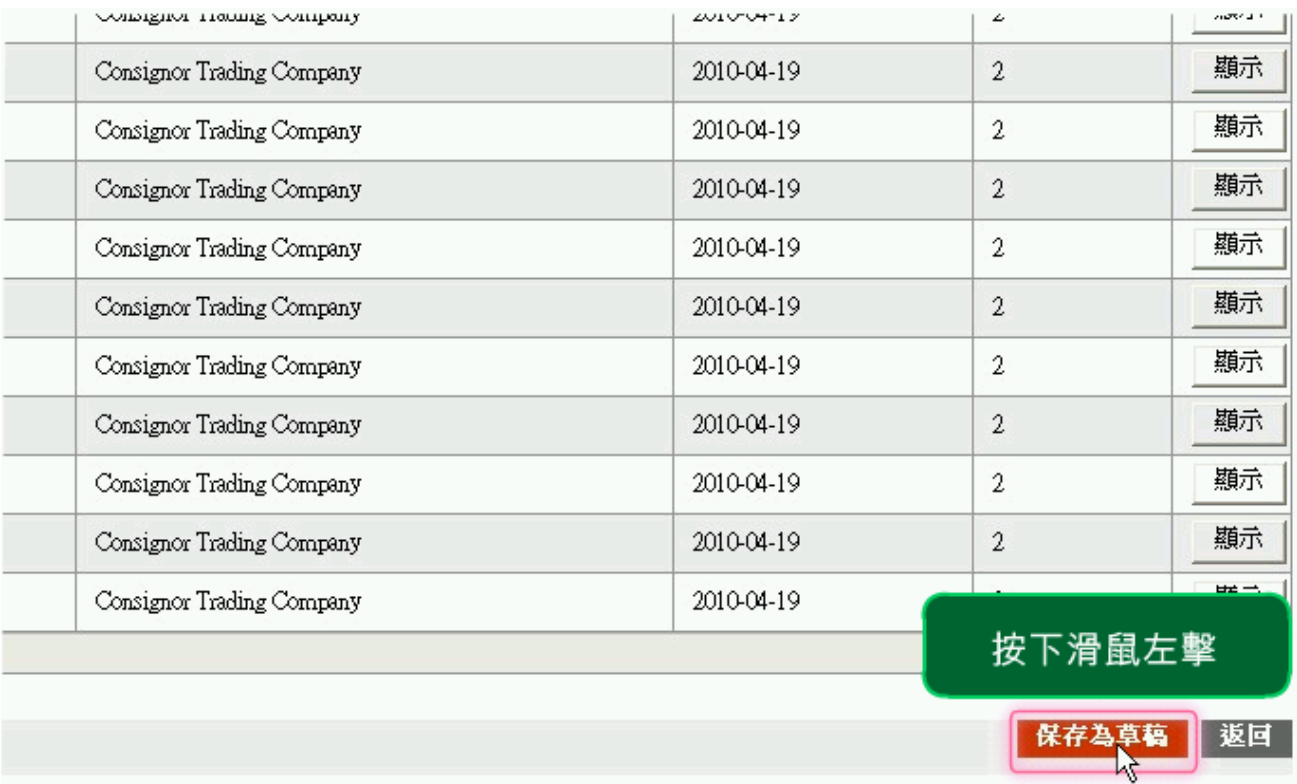

# 圖表 **28:** 提交貨物資料 **-** 整批上載提交

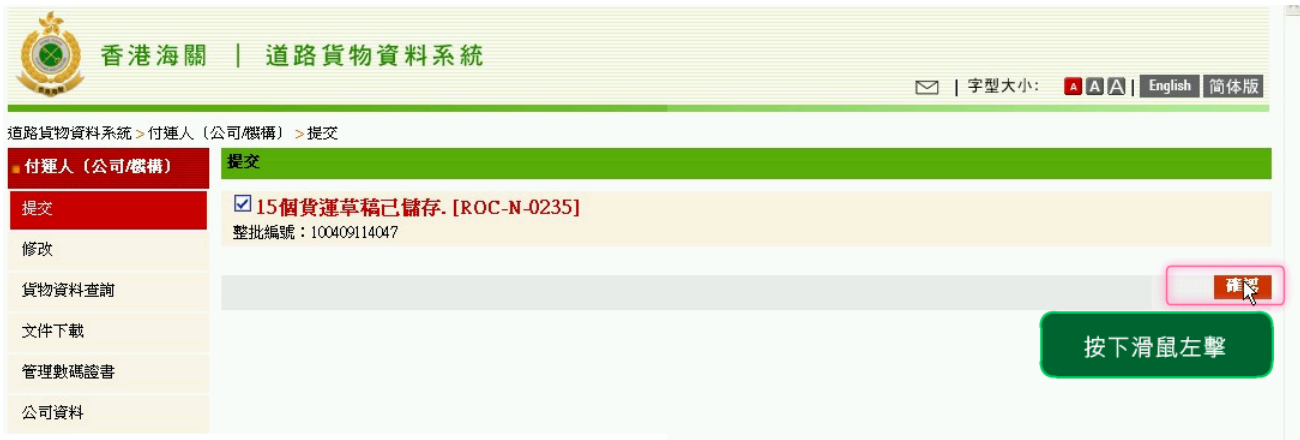

#### 圖表 **29:** 提交貨物資料 **-** 整批上載提交

- 8. 於搜索草稿版面輸入"整批編號",按<mark>「搜索</mark> 鍵。
- 9. 按 <sup>全選 建結揀選所有貨物 (使用者亦可以只揀選個別貨物記錄)。</sup>
- 10. 按 <sup>提交</sup> 鍵作貨物整批提交。
- 11. 按 鍵確認。
- 12. 檢視準備作整批提交之貨物資料, 按<mark>下一步</mark> <sub>鍵</sub>。

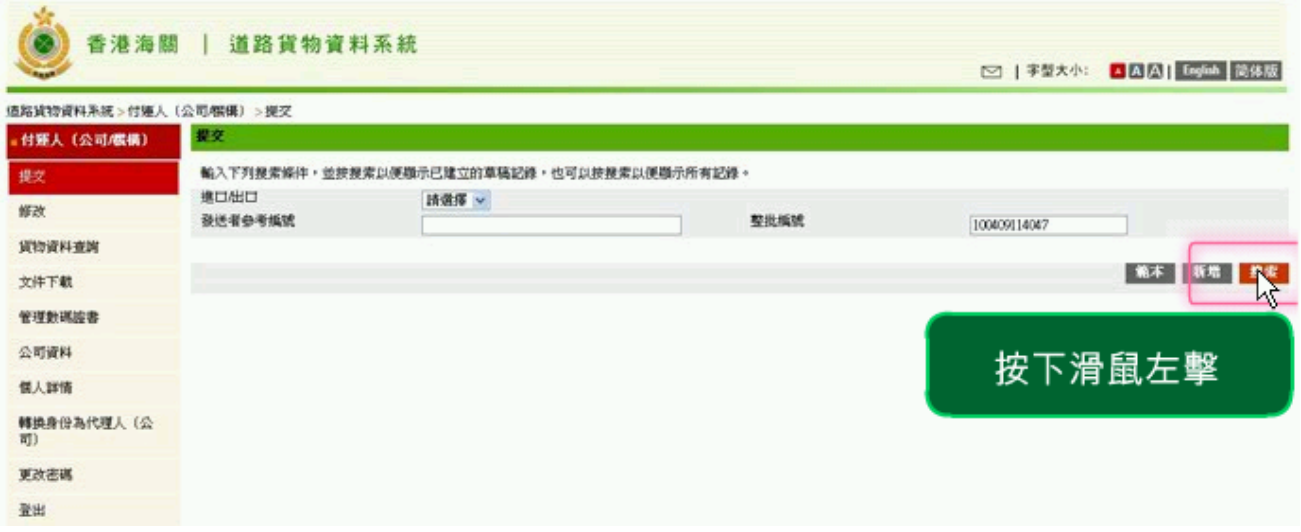

#### 圖表 **30:** 提交貨物資料 **-** 整批上載提交

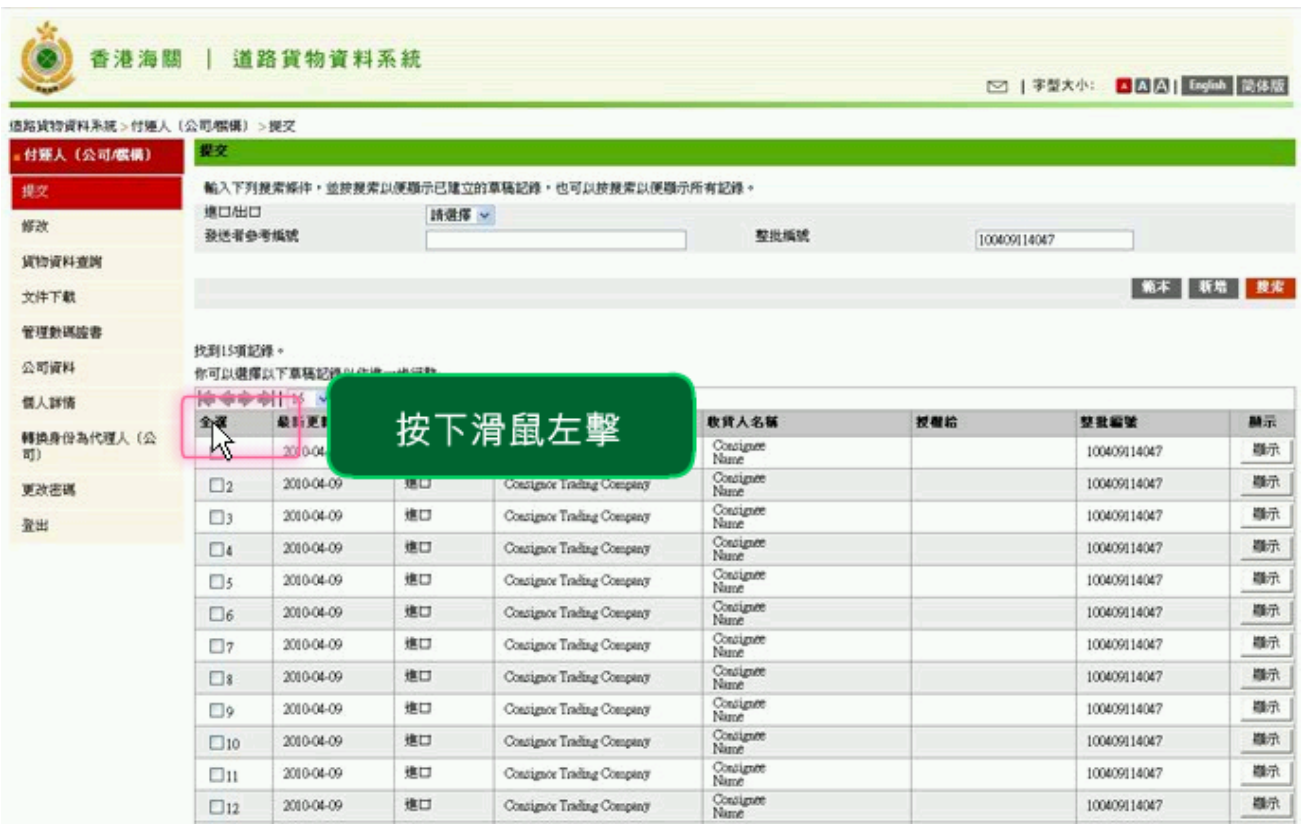

圖表 **31:** 提交貨物資料 **-** 整批上載提交

(3) 香港海關 | 道路貨物資料系統

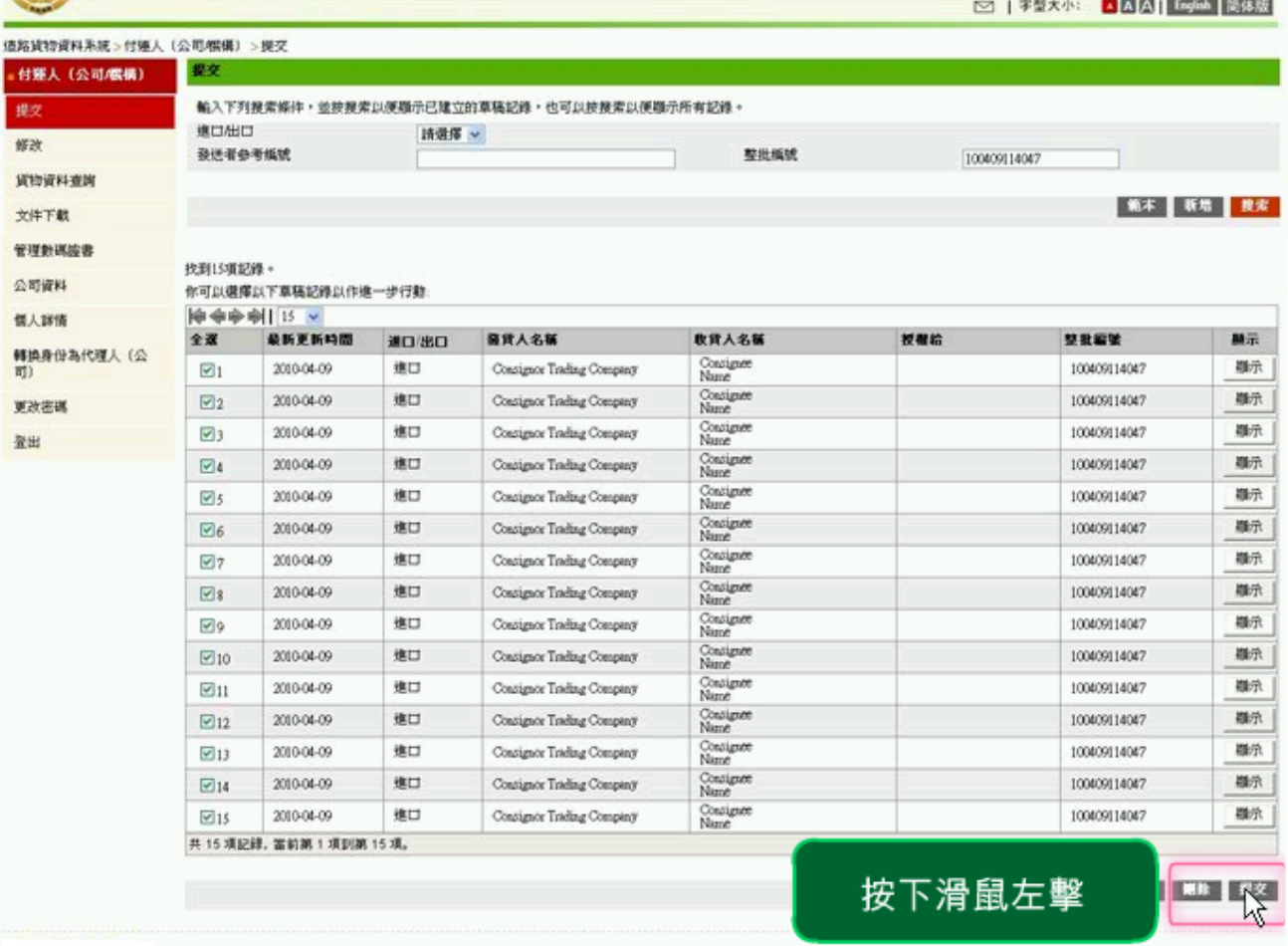

## 圖表 **32:** 提交貨物資料 **-** 整批上載提交

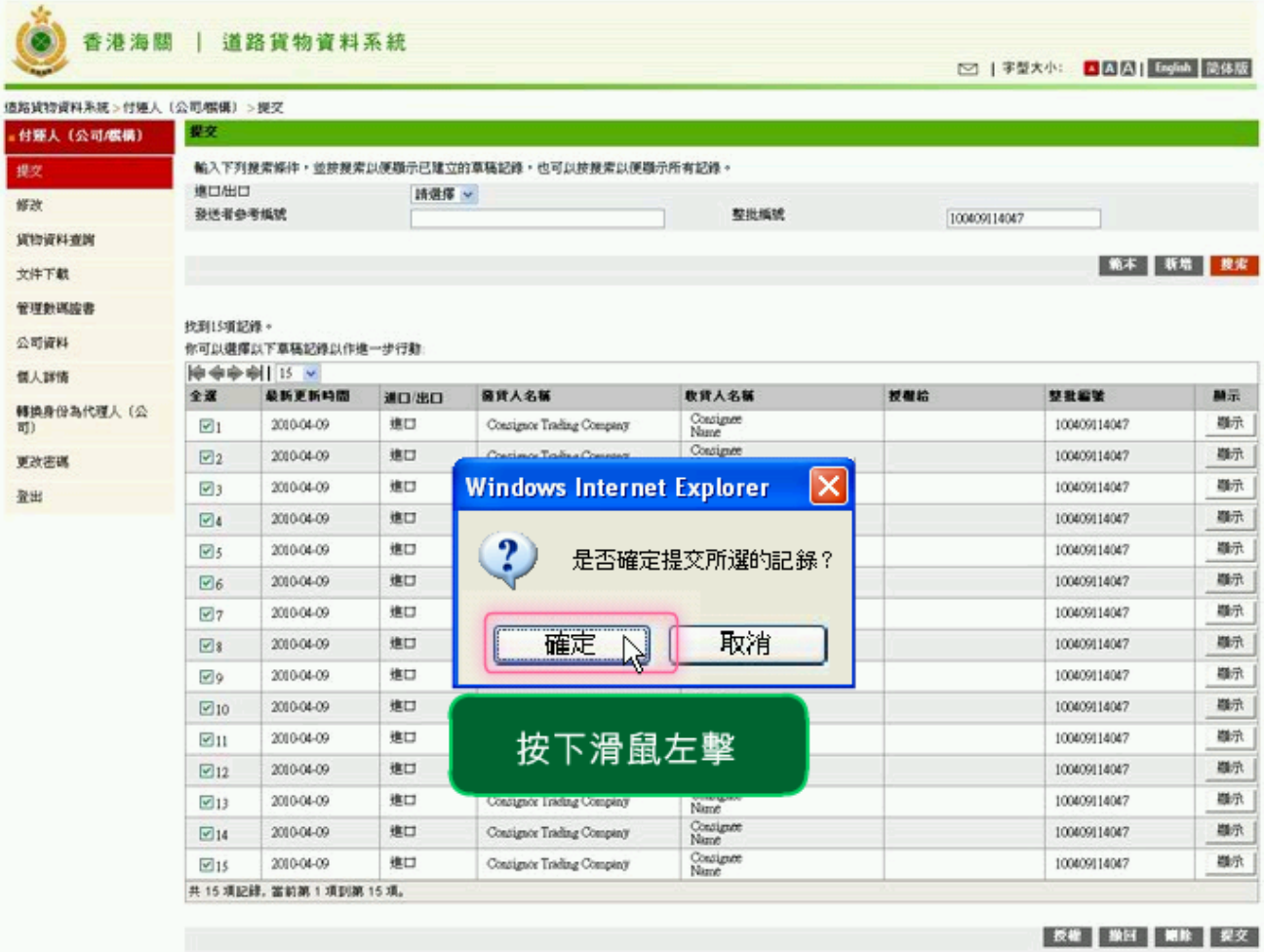

圖表 **33:** 提交貨物資料 **-** 整批上載提交

#### 香港海關 | 道路貨物資料系統

□ | 字型大小: ■ 圆圆 | English | 岡体版

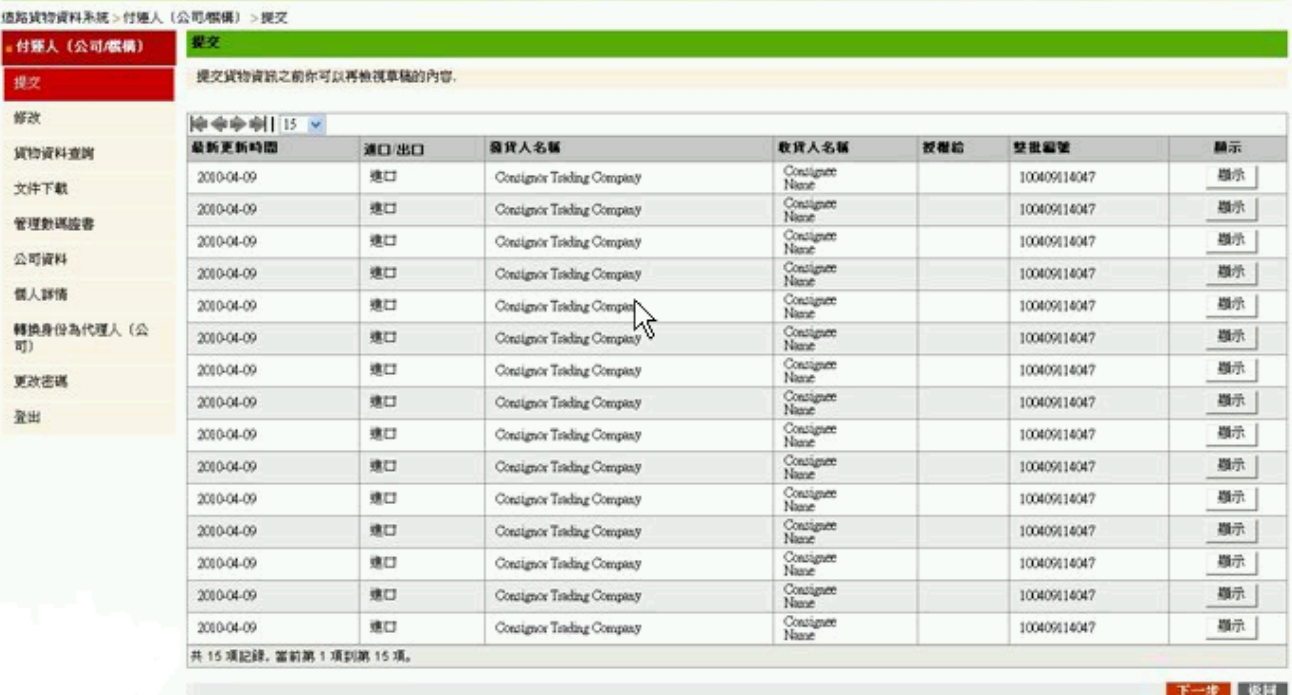

#### 圖表 **34:** 提交貨物資料 **-** 整批上載提交

#### **1.1.2.2** 數碼證書簽署

- 1. 按 選擇數碼證擇數碼證書,輸入個人識別號碼,然後按 簽署 鍵進行數碼證書簽署。
- 2. 完成貨物資料提交後,系統會自動產生一個獨立的海關整批貨物編號 (Batch CCRN), 付運人應將 Batch CCRN 連同貨物資料轉交予貨車司 機。

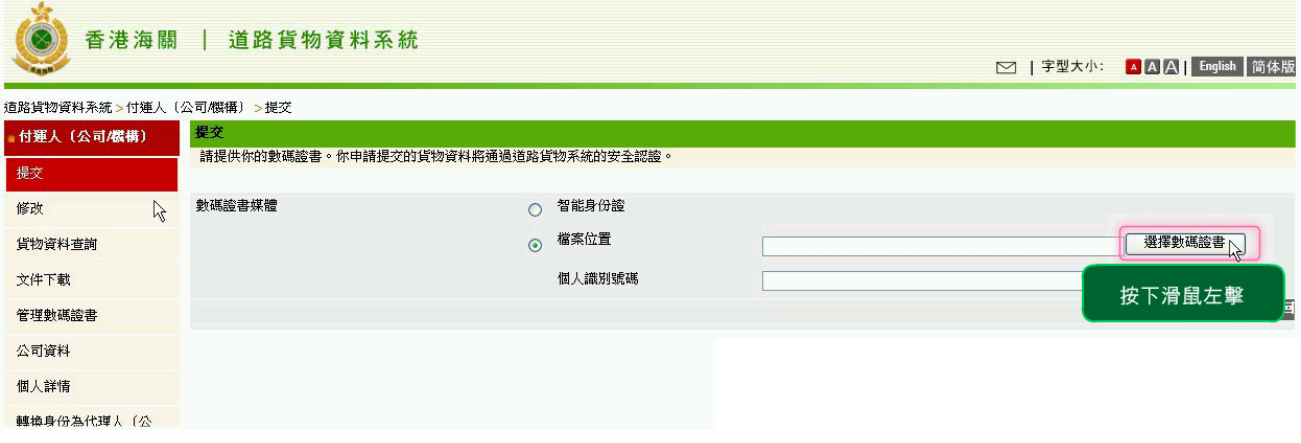

#### 圖表 **35:** 整批上載提交 **-** 數碼證書簽署

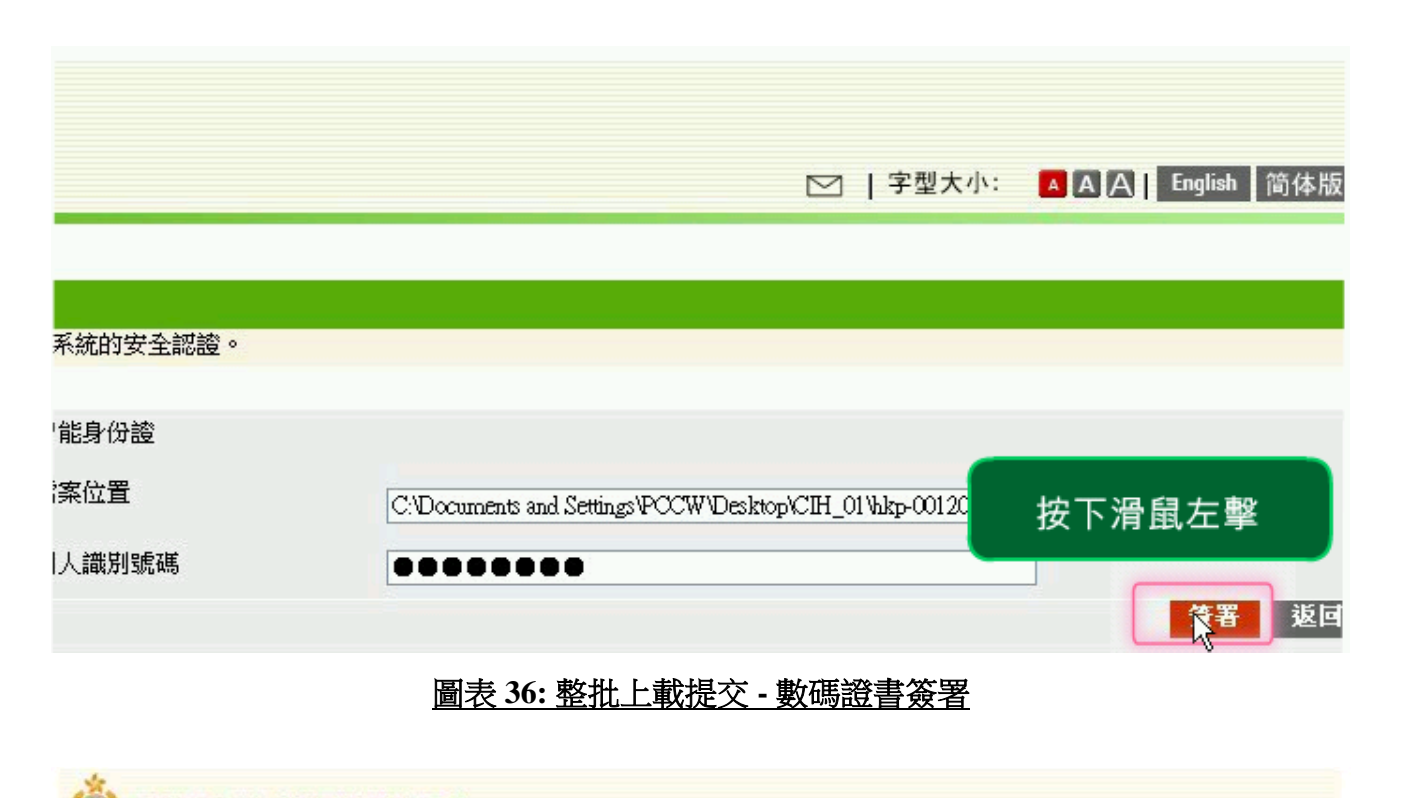

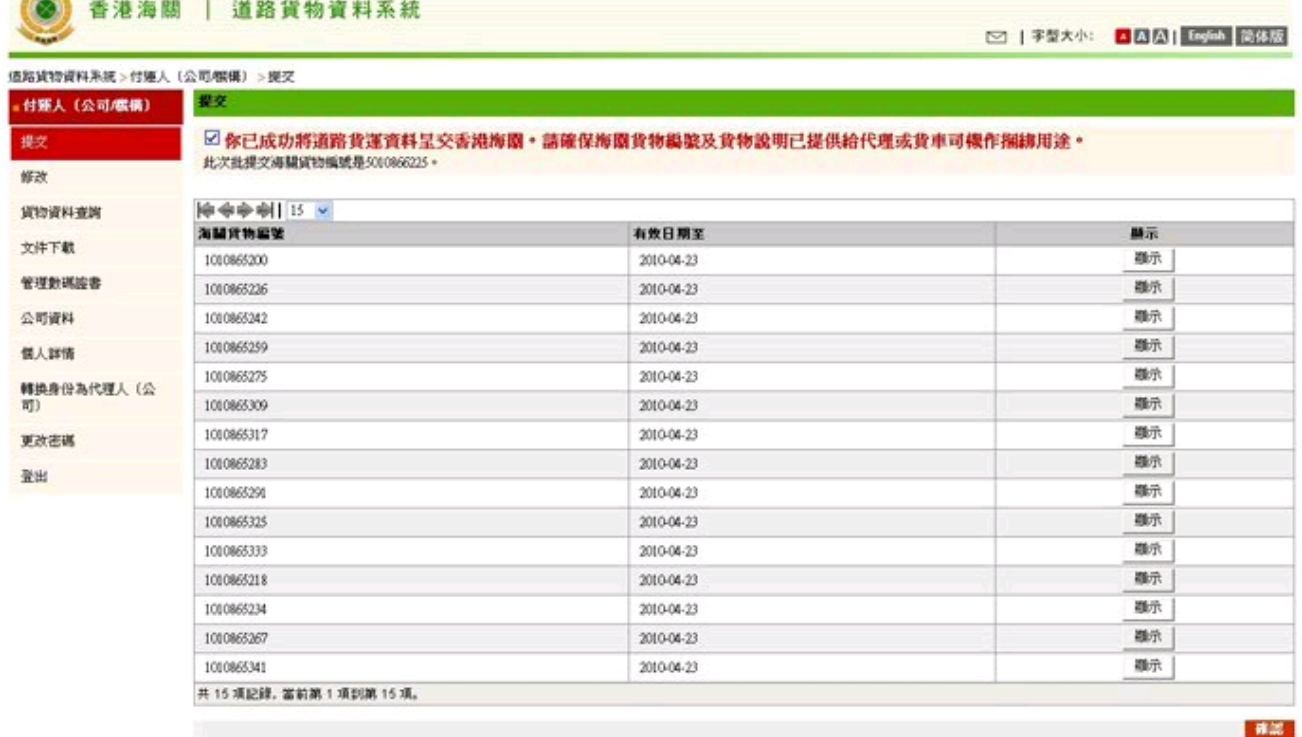

## 圖表 **37:** 整批上載提交 **-** 數碼證書簽署

#### <span id="page-25-0"></span>**1.1.3** 部份裝運

#### **1.1.3.1** 部份裝運

1. 在貨車有容量限制的情況下,如該批貨運有 1000 箱貨,但貨車最多 只能裝 800 箱貨, 用戶可使用"部份裝運" 功能, 將其中 200 箱貨分 拆至另外一個獨立的 CCRN 捆綁到另一輛貨車。

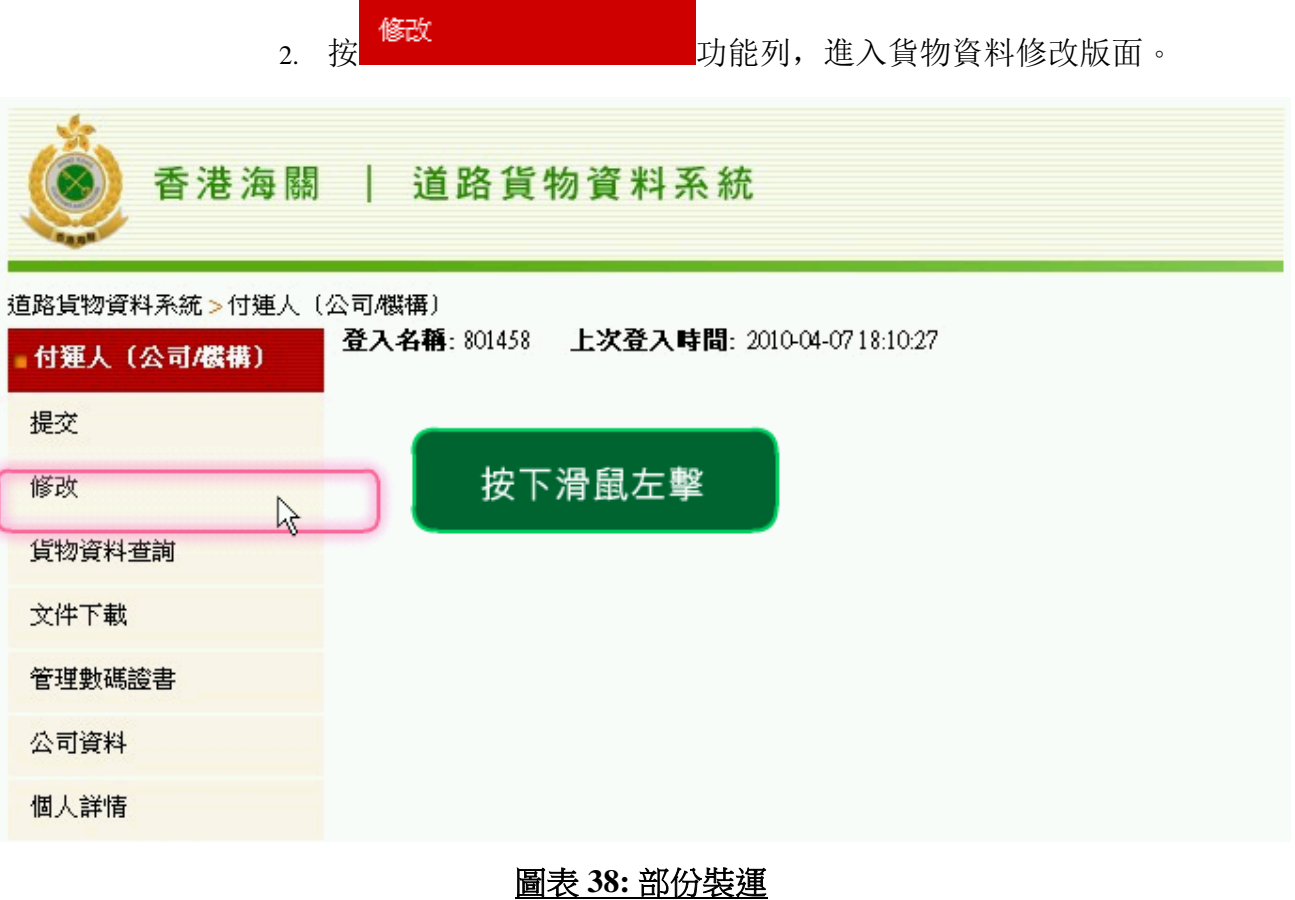

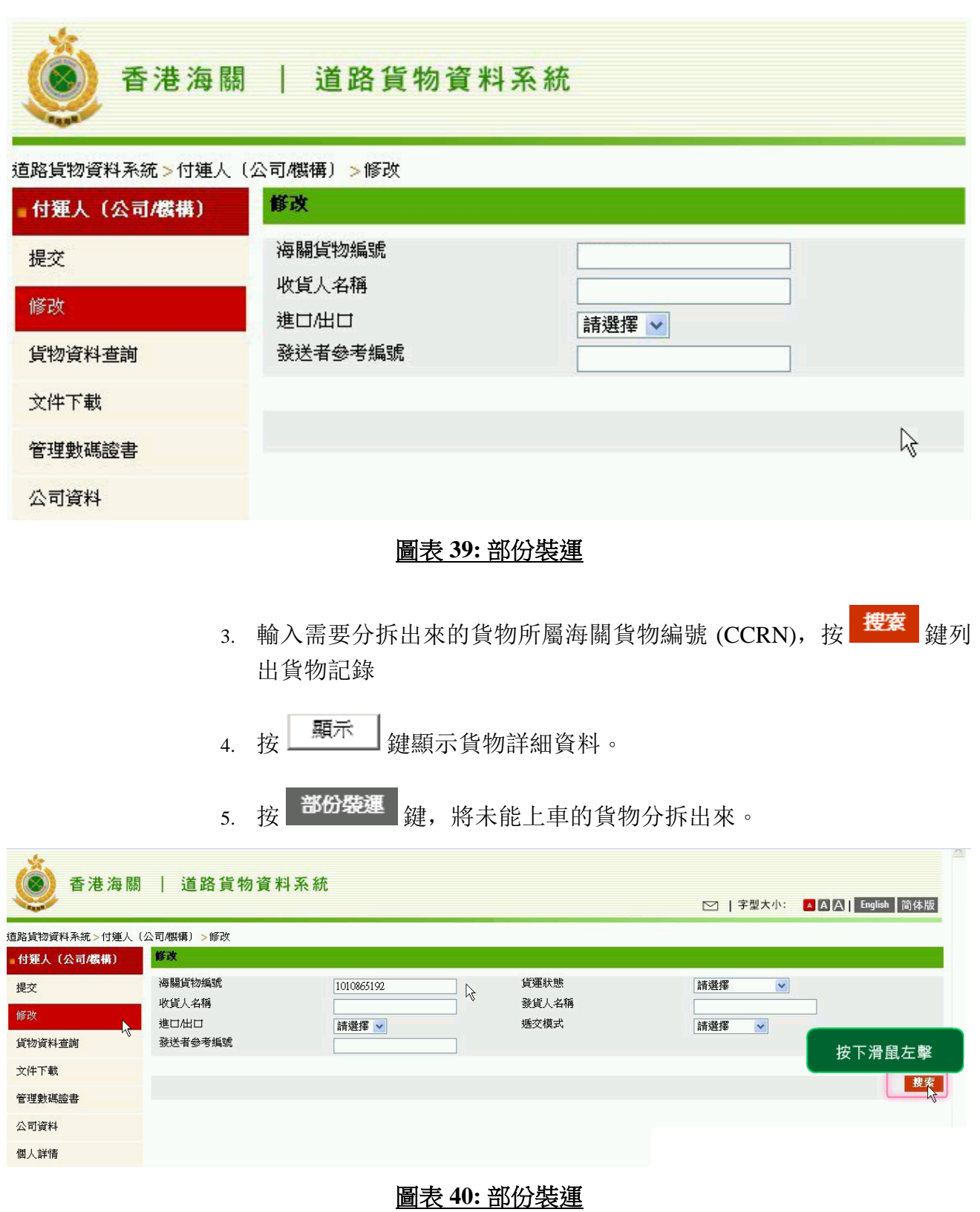

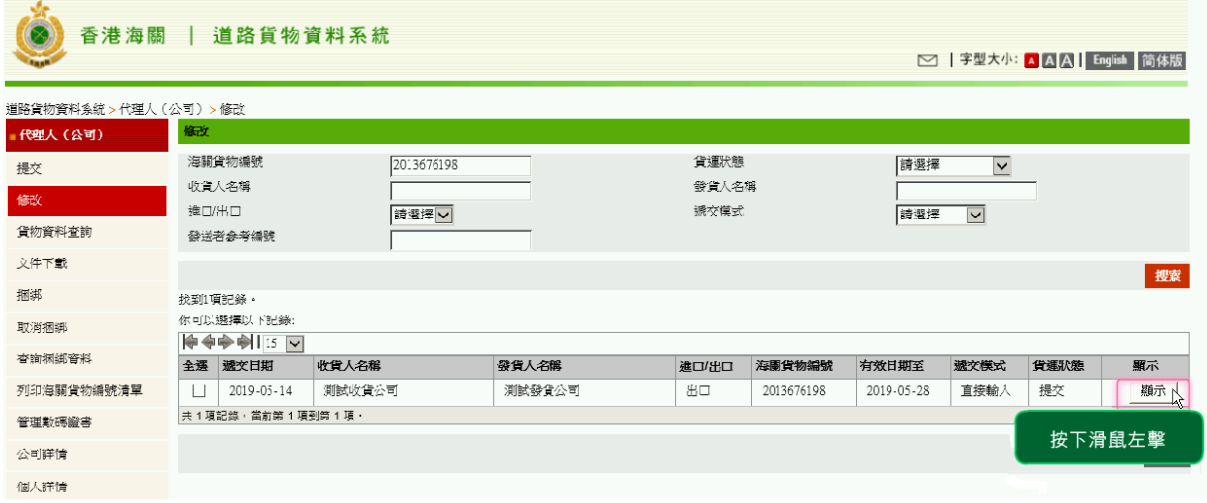

# 圖表 **41:** 部份裝運

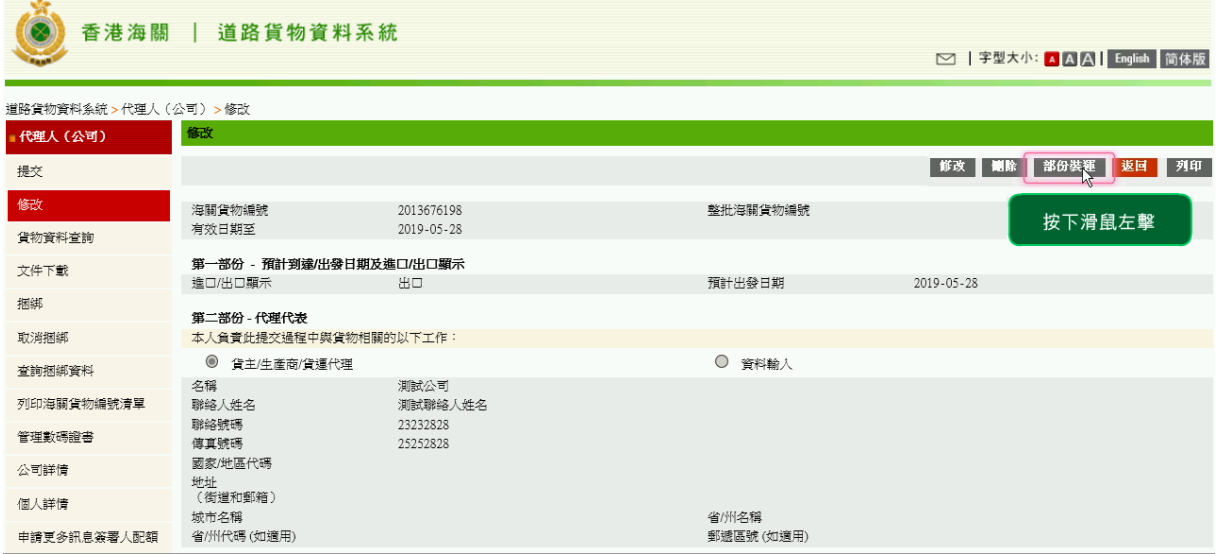

圖表 **42:** 部份裝運

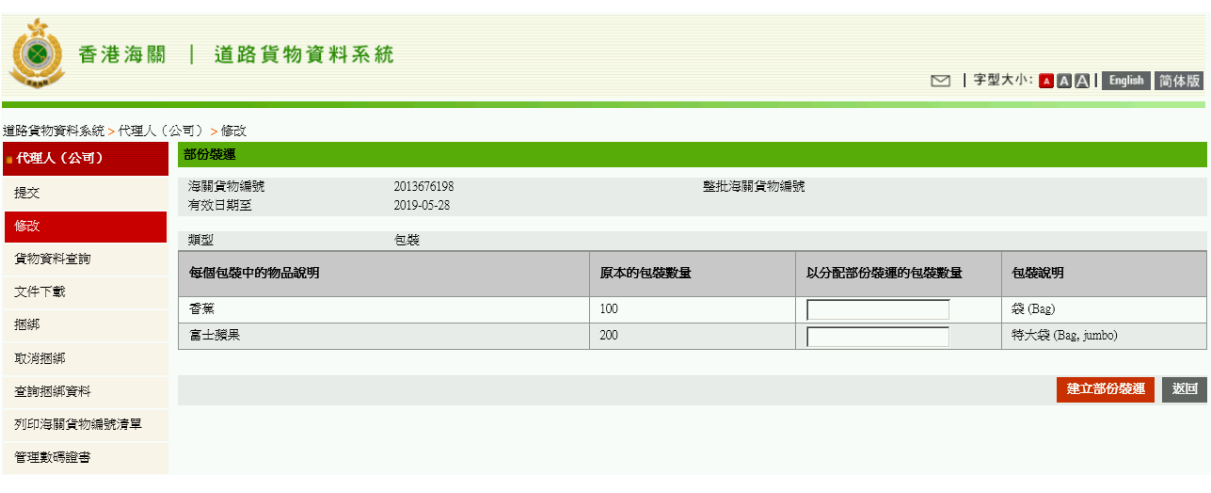

圖表 **43:** 部份裝運

**Service** 

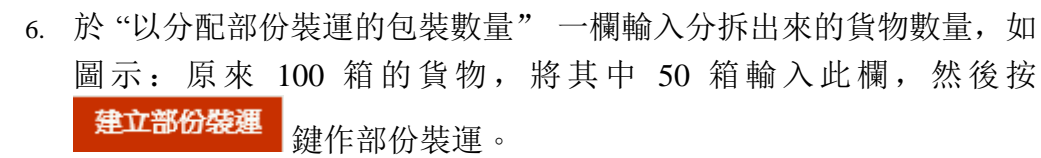

7. 按 <sup>是</sup> 键確定建立部份裝運。

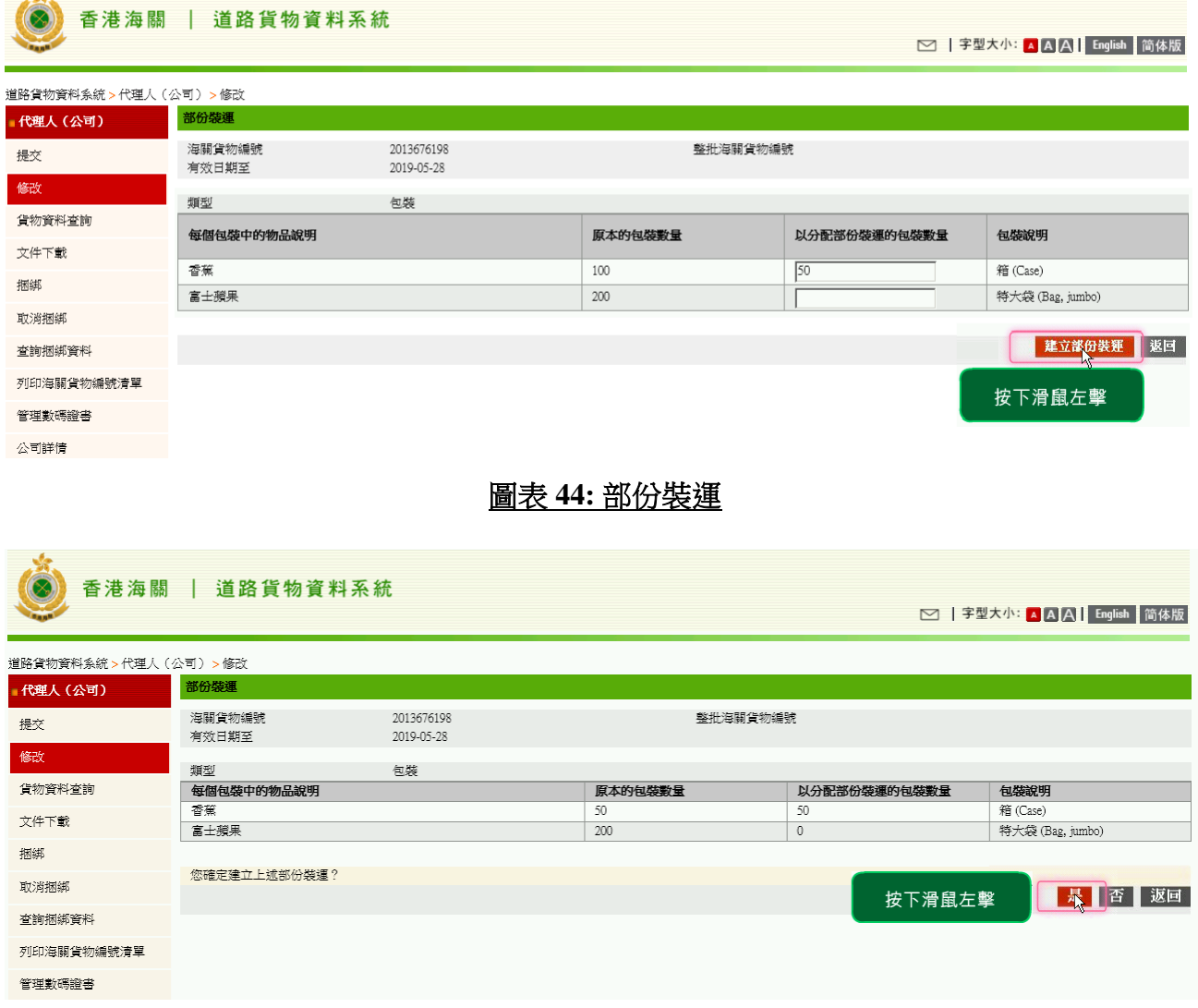

圖表 **45:** 部份裝運

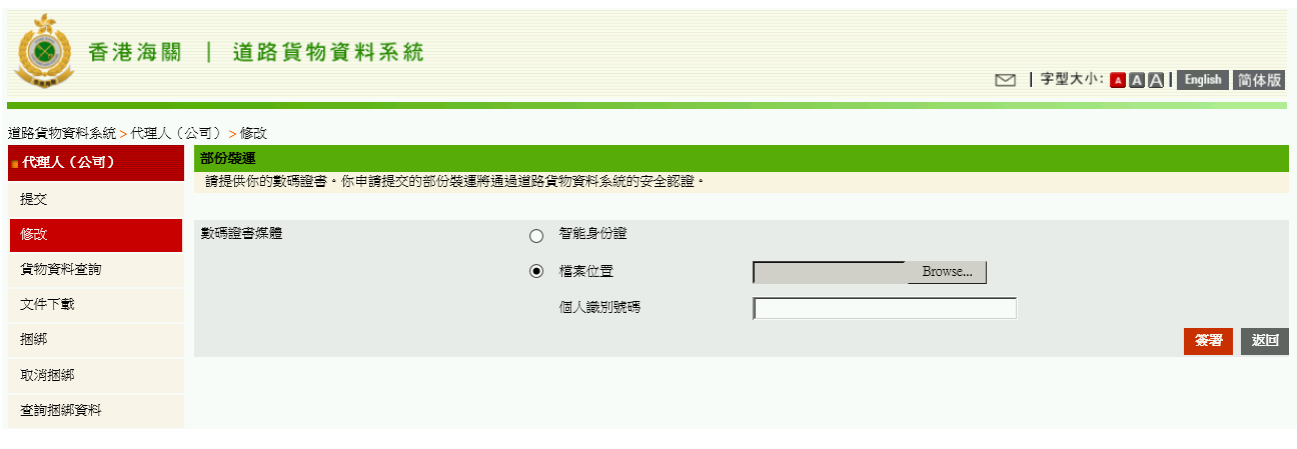

#### 圖表 **46:** 部份裝運

#### **1.1.3.2** 數碼證書簽署

- 1. 部份裝運亦需要進行數碼證書, 按 <sup>選擇數碼證書</sup> 鍵選擇數碼 證書,輸入個人識別號碼,然後按 <sup>簽署</sup> 鍵完成部份裝運。
- 2. 系統會自動產生 "第二部份的海關貨物編號 (CCRN)" 作捆綁之用。

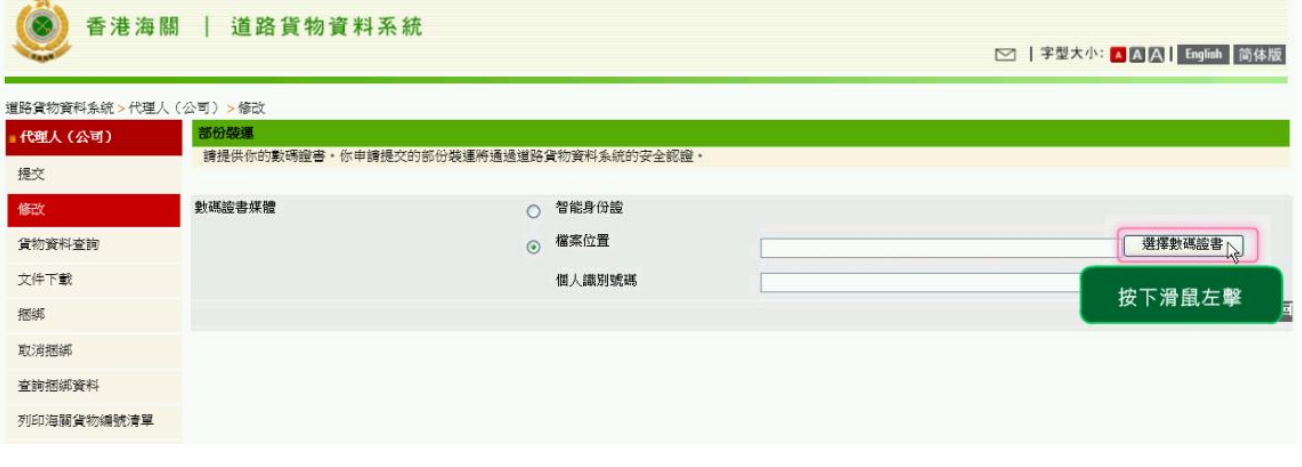

#### 圖表 **47:** 部份裝運 **-** 數碼證書簽署

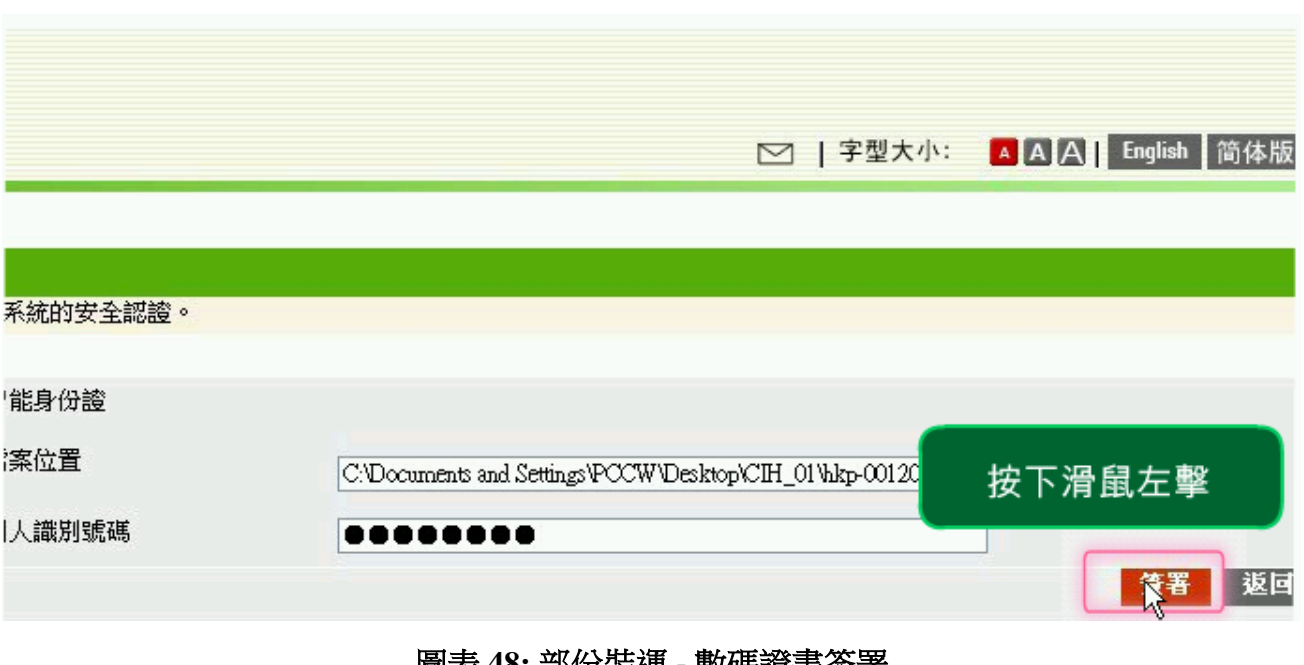

#### 圖表 **48:** 部份裝運 **-** 數碼證書簽署

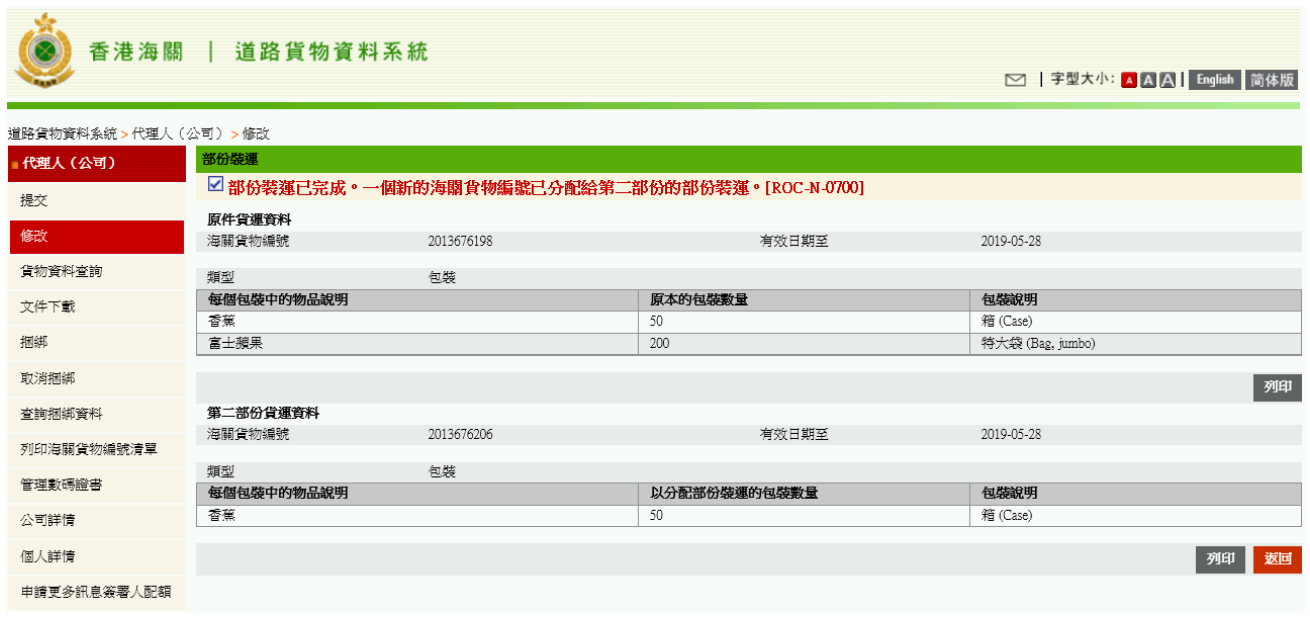

圖表 **49:** 部份裝運 **-** 數碼證書簽署

#### <span id="page-31-0"></span>**1.2** 代理人提交

- 代理人須閱讀聲明。
- > 閱讀通知內容並點擊 本人聲明已閱讀以上提示

代理人須遞交委託人/ 公司/貨車司機資料, 以進行貨物資料遞交或捆綁程序。

香港海關 | 道路貨物資料系統

**○ |字型大小: A A A | English |简体版** 

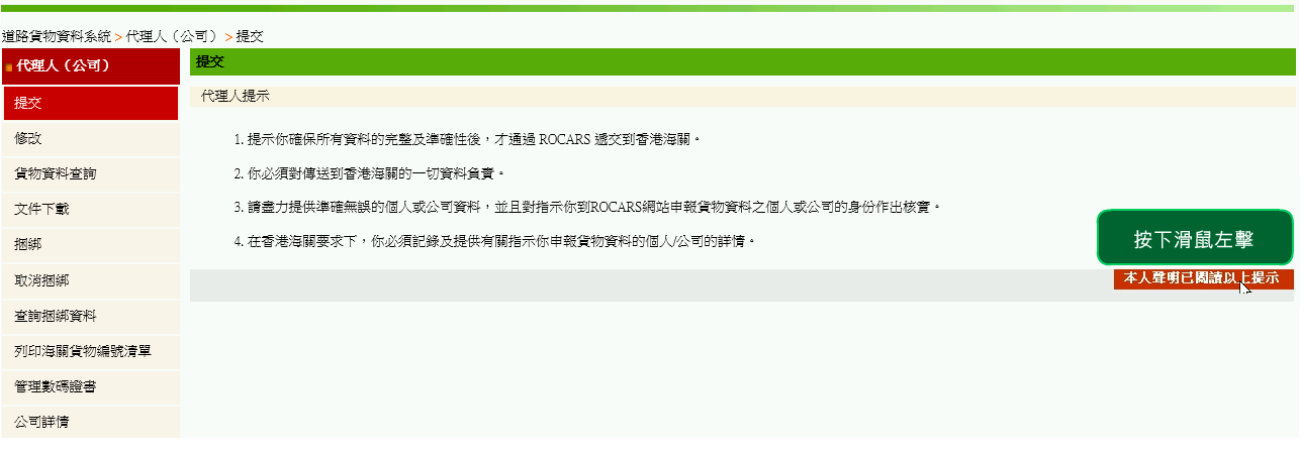

圖表 **50:** 代理人提交